# Materialise **OrthoView**

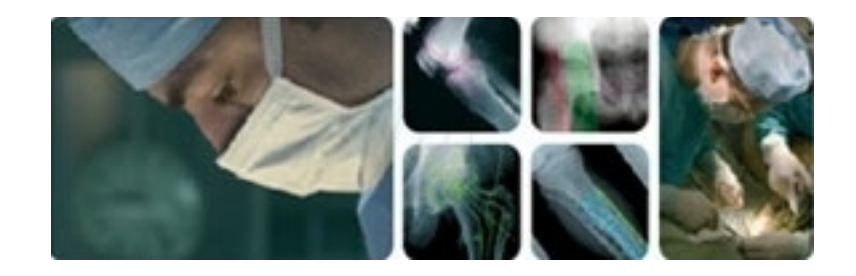

# **Manuale dell'utente (Istruzioni per l'uso)**

# OrthoView 7.3 - Edizione 1.0.2

# Web: www.orthoview.com E-mail: info.orthoview@materialise.co.uk

CE 1434

# **Sommario**

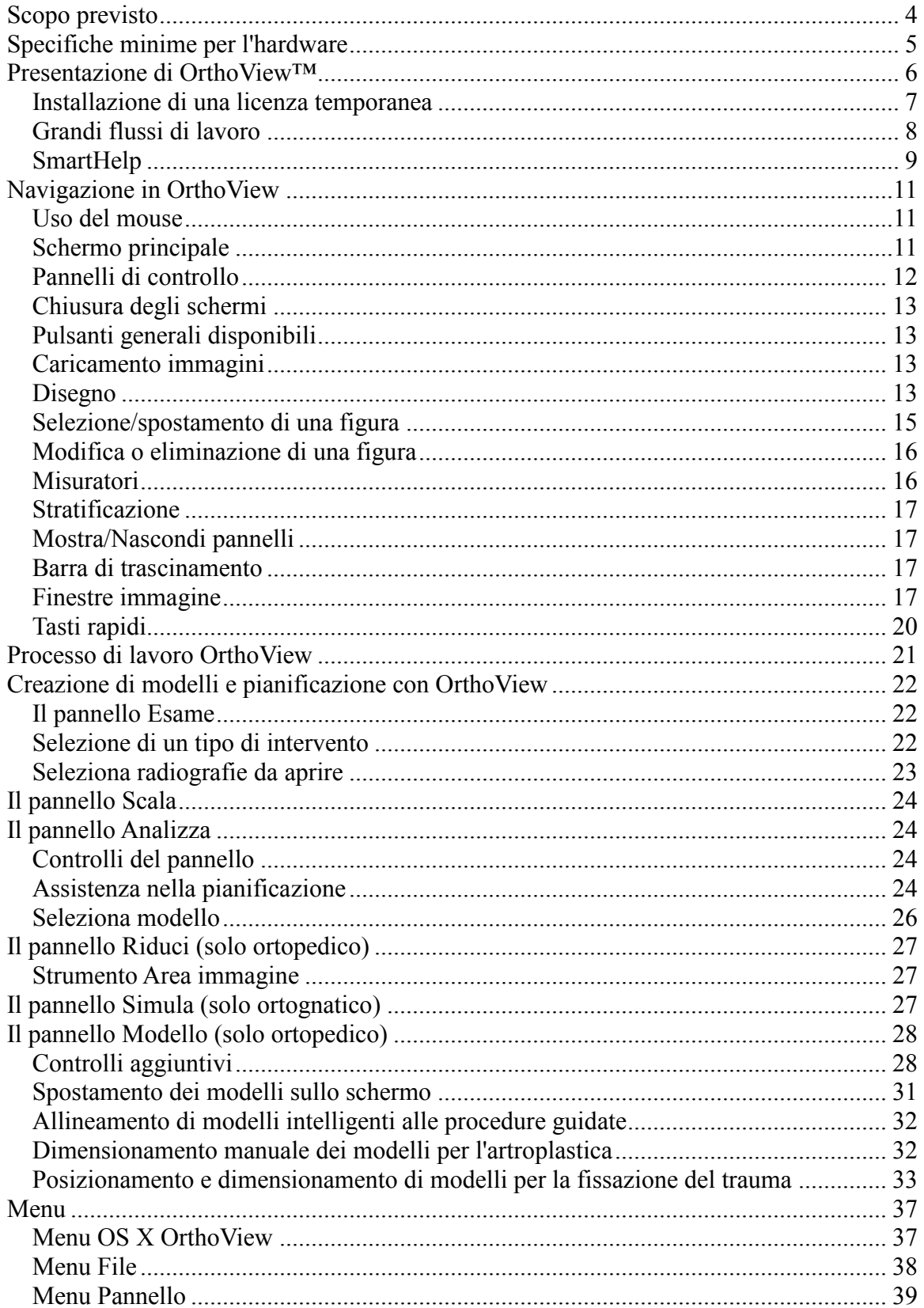

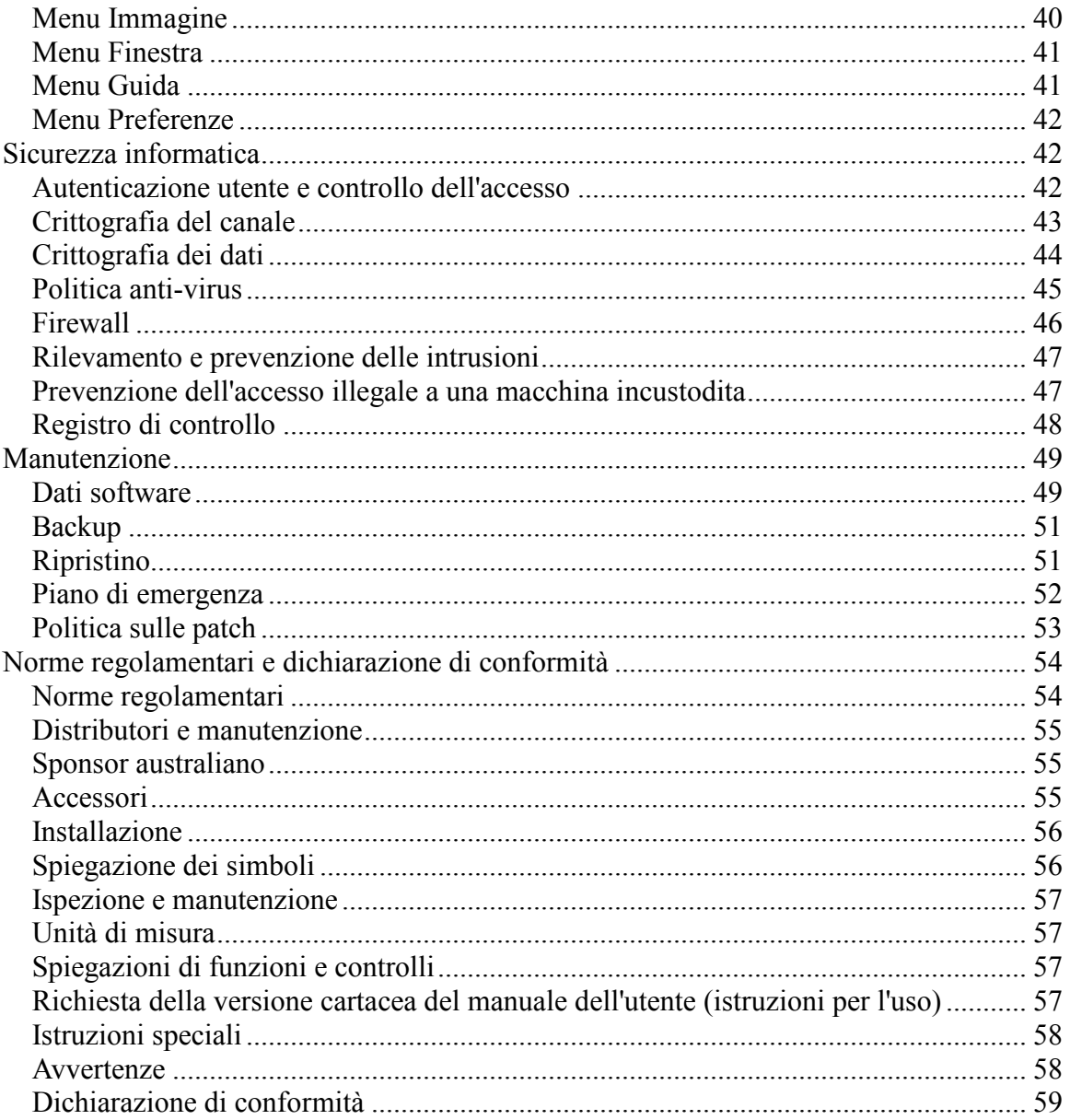

# <span id="page-3-0"></span>**Scopo previsto**

#### **SOLO STATI UNITI**

**Uso previsto**: OrthoView™ consente a un professionista sanitario autorizzato e qualificato di accedere a immagini mediche con l'intenzione di utilizzarle, insieme a modelli per dispositivi protesici e di fissazione, allo scopo di scegliere la natura e le caratteristiche della protesi/del dispositivo di fissazione da utilizzare per pianificare un potenziale intervento chirurgico. Inoltre, sono inclusi i moduli Trauma e Osteotomia e i modelli Trauma per estendere la gamma di funzionalità a disposizione del professionista sanitario.

**Indicazioni per l'uso:** il software fornisce a un professionista sanitario qualificato l'accesso a immagini mediche da annotare o manipolare ai fini della pianificazione preoperatoria di un potenziale intervento chirurgico.

Gli strumenti software offerti in questa versione del software sono pertinenti a un'applicazione ortopedica e il piano preoperatorio può essere utilizzato per sovrapporre un modello protesico a un'immagine e consentire la selezione di una protesi ortopedica appropriata. Ulteriori funzionalità sono fornite sotto forma di procedure guidate per trauma, pediatria e osteotomia, strumenti di riduzione della frattura e modelli di trauma.

**Attenzione**: la legge federale USA limita la vendita di questo dispositivo da parte o su prescrizione di un medico.

#### **AL DI FUORI DEGLI STATI UNITI**

**Uso previsto**: OrthoView è indicato per l'uso quando un professionista sanitario con licenza e qualificato idoneo richieda l'accesso a immagini mediche con l'intenzione di utilizzarle per pianificare o revisionare un intervento chirurgico. OrthoView fornisce una serie di strumenti e modelli (che rappresentano dispositivi protesici e di fissazione) per assistere il professionista sanitario nella pianificazione dell'intervento.

Il dispositivo non deve essere utilizzato per la mammografia.

#### **Scopo di questo documento**

Leggere le informazioni alla fine di questo documento sotto il titolo Norme regolamentari e dichiarazione di conformità. La sezione fornisce informazioni supplementari relative all'uso di OrthoView.

# **Computer** Computer compatibile PC o Mac **Sistema operativo Mac OS** COS X 10.13 o superiore **Sistema operativo Windows**<br>
Windows 7, 8, 8.1 o 10 **Processore** CPU da 1 GHz **Memoria** 2 GB di RAM **Spazio libero sul disco rigido** 2 GB di spazio disponibile Grafica/display **Display grafico a colori 1280** x 1024 **(Facoltativo) Connessione Intranet a PACS** 100 Mbps **(Facoltativo) Connessione Internet (necessaria solo per la gestione dei casi, l'aggiornamento automatico dei modelli e le funzioni di raccolta delle statistiche anonime)** 2 Mbps

# <span id="page-4-0"></span>**Specifiche minime per l'hardware**

#### **Requisiti per la connettività Dicom**

- Conformità DICOM per supportare C-ECHO, C-FIND, C-MOVE, C-STORE, Recupero a livello di studio, Recupero a livello di serie, Recupero a livello di immagine
- Connessione Modality richiesta su PACS a fini di ricerca, recupero e archiviazione immagini (passibile di ulteriore addebito da parte del fornitore PACS)

**Periferiche:** tastiera e mouse.

**Connettività Internet:** per scaricare software e modelli, tutorial video e guide.

**OrthoView Server:** server HTTP o condivisione cartella di rete (NFS) per utilizzare distribuzione su web, licenze simultanee, FollowMe o ImageShare. (non tutte le funzionalità sono compatibili con tutte le versioni)

**Connessione DICOM Modality:** per importare/esportare immagini con un archivio PACS, potrebbero essere necessarie connessioni Modality, per le quali il fornitore PACS potrebbe addebitare un costo ulteriore.

# <span id="page-5-0"></span>**Presentazione di OrthoView™**

#### **(Italiano)**

**Avviso importante:** tutti i diagrammi e le immagini mostrati sono unicamente a scopo illustrativo e i valori o le indicazioni potrebbero non riflettere quelli ottenuti durante l'uso effettivo. Non tutte le opzioni descritte sono disponibili in tutte le versioni del software.

OrthoView fornisce gli strumenti necessari per pianificare un intervento chirurgico ortopedico e ortognatico.

OrthoView è completamente configurabile per soddisfare le esigenze individuali del chirurgo. La licenza deve essere installata all'avvio del software (ad eccezione delle versioni dimostrative, nelle quali la licenza viene installata automaticamente).

#### **Strumento di pianificazione ortopedica**

OrthoView è una soluzione di pianificazione digitale ortopedica di punta, utilizzata in ospedali e cliniche in tutto il mondo. L'innovativo software offre ai chirurghi ortopedici l'accesso a una collezione completa di modelli digitali per artroprotesi, traumatismi, correzione di deformità articolari, valutazione della deformità della colonna vertebrale e valutazione pediatrica (quest'ultima soggetta a licenza).

Sviluppato in collaborazione con la community ortopedica e reso disponibile dai principali fornitori di PACS, OrthoView è una soluzione di pianificazione preoperatoria digitale progettata appositamente per chirurghi ortopedici, composta di diversi moduli specializzati per offrire una soluzione ortopedica completa.

Il processo di modellazione in OrthoView si basa su una tecnica simile a quella familiare a molti chirurghi che hanno già utilizzato i modelli in acetato su pellicola radiografica. OrthoView può assistere nella pianificazione di interventi chirurgici mediante procedure di ridimensionamento, pianificazione, riduzione e modellazione su una o più immagini del paziente e genererà referti di accompagnamento alle note sul paziente.

Le procedure guidate di modellazione OrthoView consentono di generare rapidamente e facilmente un'immagine radiografica del paziente nella dimensione approssimativa necessaria per il modello. Le funzioni visive di modellazione consentono quindi di confrontare rapidamente più dimensioni del modello alla radiografia, per ottenere una visualizzazione accurata della dimensione richiesta per l'impianto.

#### **Strumento di pianificazione ortognatica**

#### **NOTA - Questo modulo è soggetto a una licenza separata e può non essere disponibile in tutte le regioni.**

OrthoView fornisce ai chirurghi CMF gli strumenti necessari per pianificare interventi chirurgici ortognatici sulla base di immagini 2D.

I diversi strumenti di pianificazione ortognatica consentono di:

- Importare e scalare le radiografie
- Eseguire un'analisi preoperatoria del paziente
- Eseguire un'analisi cefalometrica digitale
- Pianificare le osteotomie virtuali e riposizionare i segmenti ossei per simulare il trattamento
- Visualizzare le misure chiave e salvare il piano per una revisione successiva

# <span id="page-6-0"></span>*Installazione di una licenza temporanea*

All'acquisto del software verrà rilasciata una licenza temporanea che attiverà OrthoView e consentirà di installare e configurare il software. Verrà inoltre fornito un codice prodotto univoco da indicare in qualsiasi comunicato futuro con la nostra azienda. Tale codice è simile all'esempio seguente: OR123-12345678.

La procedura per installare una licenza è indicata di seguito:

- 1. Quando si esegue OrthoView per la prima volta, viene visualizzato un messaggio che invita a inserire i dati del primo utente, fare clic su <**OK**> per aprire una schermata di registrazione in cui inserire i dettagli dell'utente. Al termine, fare clic su <**OK**>. OrthoView mostrerà quindi il Contratto di licenza.
- 2. Dopo aver letto il Contratto di licenza, fare clic su <**Accetto**> per continuare. Il software visualizzerà un messaggio a indicare che manca una licenza valida.
- 3. Fare clic sul pulsante <**Installa licenza...**> per aprire la schermata Gestione licenze.
- 4. Selezionare il pulsante <**Installa licenza...**> anche in questa schermata per aprire una finestra di selezione file da cui navigare alla posizione in cui è memorizzata la licenza fornita.
- 5. Selezionare la licenza evidenziando il nome del file e facendo clic su <**Seleziona**>. OrthoView installerà una copia di questa licenza nella posizione del server di rete selezionata, in una cartella denominata Licenza.

Congratulazioni! La licenza è stata installata correttamente.

# <span id="page-7-0"></span>*Grandi flussi di lavoro*

OrthoView prevede varie fasi per i grandi flusso di lavoro:

- **Carica**  Uso del pannello InBasket (se disponibile) per selezionare il paziente e selezione di immagini specifiche e della procedura dal pannello Esame. (Tutte le versioni)
- **Scala**  Ridimensionamento delle immagini da utilizzare in OrthoView nel pannello Scala.
- **Analizza**  Analisi di un intervento misurando le caratteristiche anatomiche con strumenti e procedure guidate nel pannello Analizza.
- **Riduci (solo ortopedico)**  Riduzione eseguita mediante la manipolazione di regioni e/o frammenti dell'immagine nel pannello Riduci.
- **Simula (solo ortognatico)**  Simula i movimenti sia del tessuto scheletrico sia dei tessuti molli all'interno delle regioni craniale, mascellare e mandibolare nel pannello Simula.
- **Modello (solo ortopedico)**  Aggiunta e regolazione di componenti protesici adatti nel pannello Modelli.
- **Salva**  Salva il lavoro svolto. Potrebbe trattarsi di un lavoro in corso, a cui aggiungere altro in seguito o da confermare come un esame inalterabile.
- **Ricomincia** Consente di riavviare l'esame corrente con lo stato ricevuto in origine da OrthoView.

Altri pannelli che si possono visualizzare per accedere ad altre funzionalità:

- **Ricerca e richiama da PACS**  (Non disponibile in tutte le versioni) In alcuni sistemi le immagini vengono inviate direttamente da PACS al pannello InBasket o Esame. In caso contrario, le immagini dovranno essere importate mediante questo pannello.
- **Gestione modelli**  Il pannello Gestione modelli visualizza le informazioni relative ai modelli digitali installati e disponibili. Vi si accede dal menu a discesa File o premendo la combinazione di tasti <**CTRL/CMD**><**T**>.
- **Gestione utenti**  Il pannello Gestione utenti consente di creare gli account utente, di modificare l'utente corrente o di eliminare un utente.
- **Preferenze**  I pannelli Preferenze consentono di configurare il software in base alle preferenze personali e alle pratiche di lavoro. Per iniziare a impostare le preferenze, premere <**CTRL/CMD**><**R/,**> o nel menu <**File**>, selezionare <**Preferenze**> per aprire il pannello.
- **Gestione licenze**  Il pannello Gestione licenze viene utilizzato per installare una licenza, salvare i dettagli del sistema per richiedere una licenza e leggere il Contratto di licenza.
- **Informazioni**  Visualizza le informazioni sulla versione del software.

# <span id="page-8-0"></span>*SmartHelp*

Per impostazione predefinita, OrthoView visualizza SmartHelp per assistere l'utente durante l'utilizzo del software. Se necessario, SmartHelp può essere nascosto o sbloccato dallo schermo principale. SmartHelp ricorderà le ultime impostazioni ma per impostazione predefinita verrà visualizzato come ancorato, con le opzioni descritte di seguito disponibili. Questa sezione descrive tutte le possibili opzioni di visualizzazione disponibili dalla barra degli strumenti di SmartHelp.

I comandi seguenti sono disponibili dalla barra degli strumenti SmartHelp quando è ancorata:

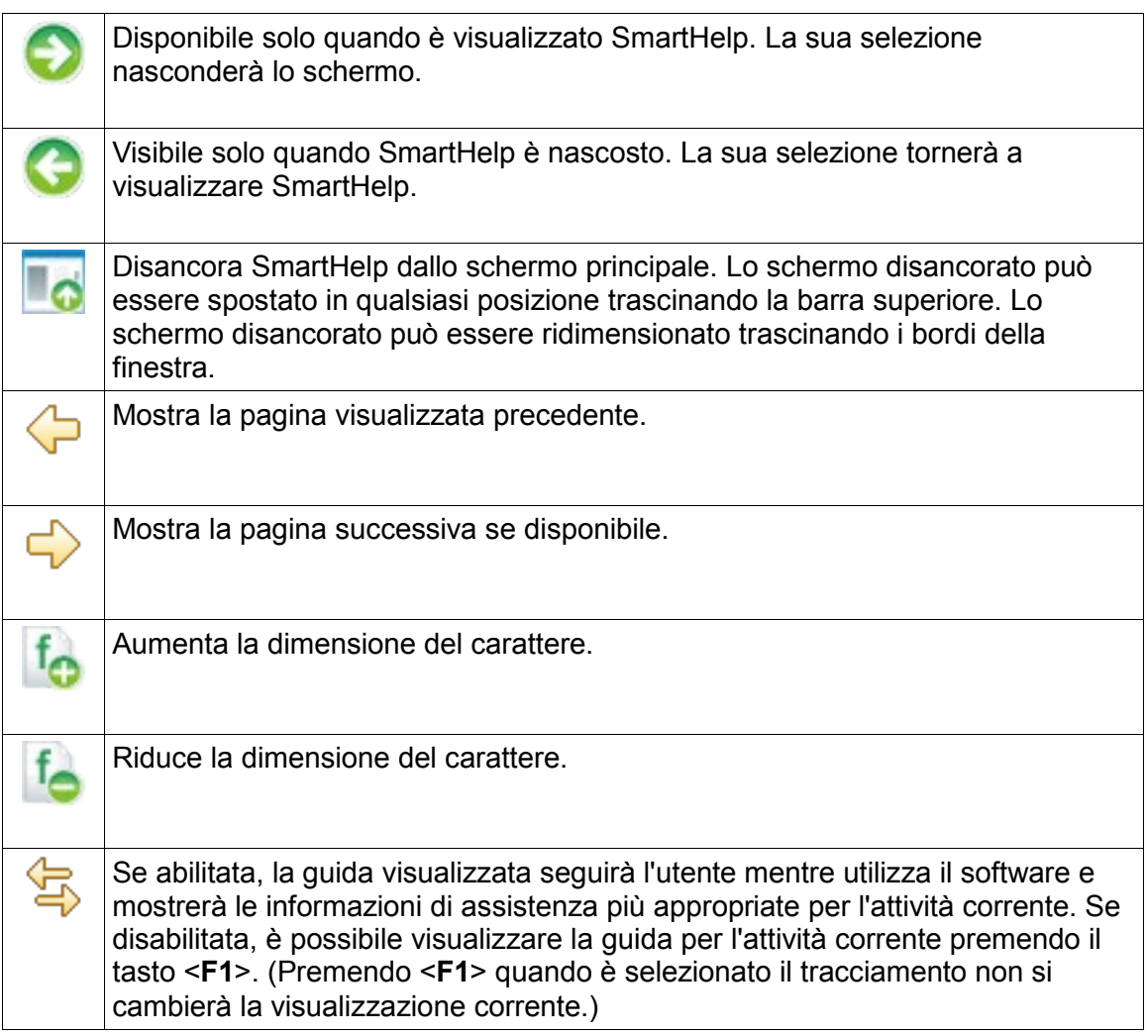

Se SmartHelp è disancorato, nella barra degli strumenti saranno disponibili i comandi seguenti:

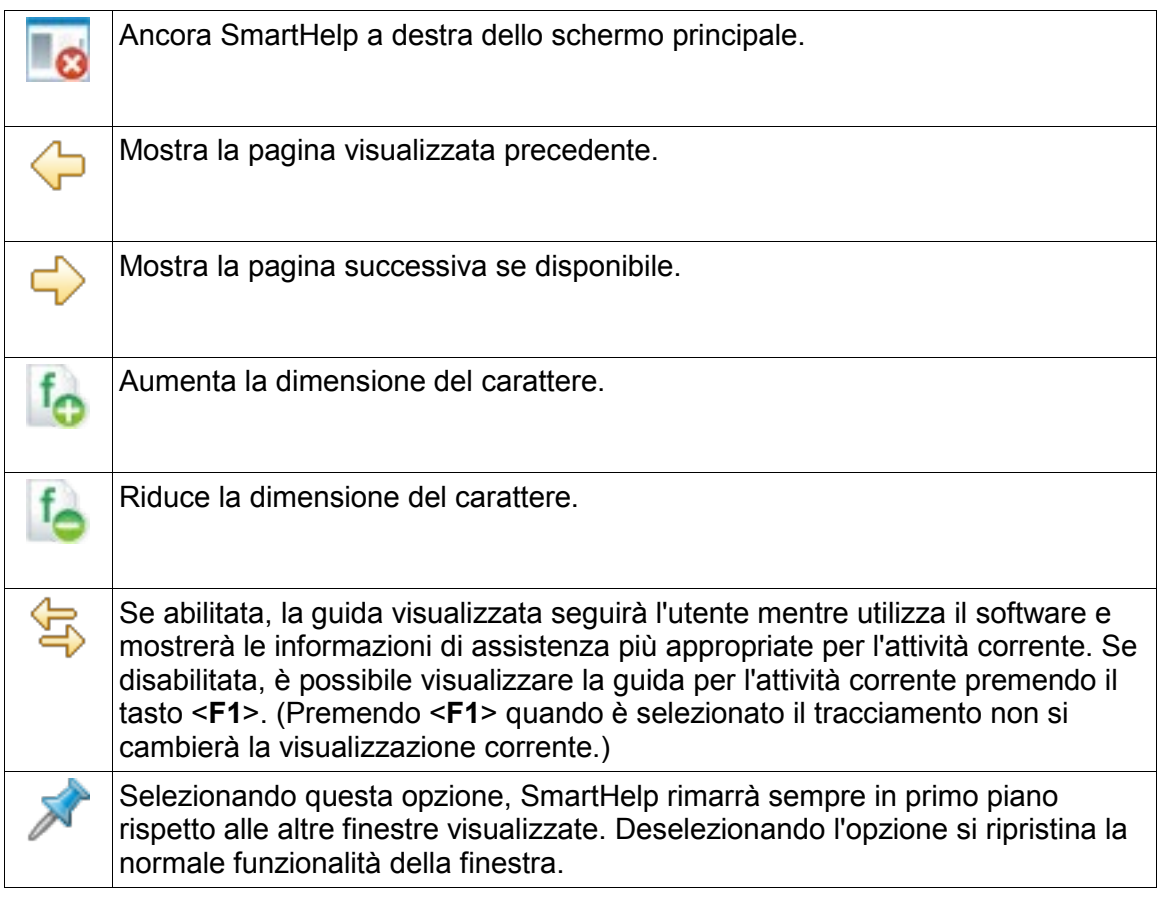

# <span id="page-10-0"></span>**Navigazione in OrthoView**

È possibile navigare in OrthoView mediante il mouse o con i tasti rapidi. OrthoView ha una barra dei menu standard che consente l'accesso a molti comandi.

# <span id="page-10-1"></span>*Uso del mouse*

OrthoView supporta cinque metodi per l'uso di un mouse a due tasti:

(1) Spostare il mouse per spostare il cursore sullo schermo.

(2) Fare clic con il tasto sinistro del mouse per selezionare un oggetto, uno strumento o una procedura guidata. Selezionando uno strumento dalla barra degli strumenti e facendo clic con il tasto sinistro del mouse sull'immagine, lo strumento verrà posizionato. (La selezione di uno strumento o di una procedura guidata precedentemente posizionato lo renderà quello attivo.)

(3) Premere il tasto sinistro del mouse e senza rilasciarlo spostare il mouse per trascinare l'oggetto selezionato sull'immagine. Questo comportamento è detto trascinamento a sinistra.

(4) Fare clic con il tasto destro del mouse su un oggetto selezionato per visualizzare un menu contestuale per quell'oggetto, se disponibile.

(5) Premere il tasto destro del mouse e senza rilasciarlo spostare il mouse per eseguire varie operazioni specifiche a quello strumento o quella procedura guidata. In questo caso si parla di trascinamento a destra.

# <span id="page-10-2"></span>*Schermo principale*

Le finestre in OrthoView hanno le caratteristiche seguenti:

- **Barra del titolo**. Visualizza il nome del programma (e la barra dei menu OrthoView in OS X). Nota: in modalità Schermo intero in OS X, la barra del titolo è nascosta ma può essere visualizzata utilizzando il tasto rapido Ricerca contestuale: <CMD> < barra spaziatrice>
- **Barra dei menu**. Direttamente sotto la barra del titolo. Visualizza i menu a discesa disponibili in OrthoView. Fare clic sul nome di un menu per aprirlo e vedere i comandi disponibili.
- **Pulsanti generali disponibili**. Questi sono i pulsanti generalmente disponibili selezionabili quando si lavora nelle schermate principali di OrthoView. Mentre si ridimensiona, analizza, riduce o crea un modello, è possibile fare clic su Esame per tornare al pannello Esame, utile per aprire altre immagini. (Attenzione a non perdere il lavoro svolto.)
- **Informazioni sul paziente**. Fare clic sull'icona in basso a sinistra sullo schermo per visualizzare i dettagli del paziente e, all'occorrenza, modificarli. Nota: per aggiungere note a un esame, è disponibile il pannello Note, che sarà accessibile una volta aperto un esame.
- **Zoom.** Offre due opzioni. Selezionare il cursore per regolare lo zoom o selezionare il pulsante per passare dalla visualizzazione adattata al livello di zoom precedente.
- **Dimensione dell'immagine**. Utile solo se esistono più immagini del paziente aperte contemporaneamente. Se sono visibili più finestre, fare clic su Ingrandisci per espandere la finestra in modo che riempia l'intera area di visualizzazione. Il controllo cambia quindi nome a Riduci. Fare clic sul controllo Riduci perché la finestra condivida lo spazio con tutte le altre immagini. Nascondi immagine chiuderà l'immagine, che potrà essere riaperta tornando alla schermata Esame.
- **Chiudi immagine**. Chiude la finestra. Nota: tutto il lavoro svolto nella finestra andrà perso, quindi una volta riaperta la finestra non avrà lo stesso stato di quando è stata chiusa.
- **Pannello Opzioni**. Utilizzato per una serie di opzioni in cui è possibile selezionare solo le opzioni appropriate per lo stato corrente dell'immagine. Queste possono includere strumenti di ridimensionamento, procedure guidate di pianificazione, strumenti di riduzione e selezioni per i modelli.
- **Area dell'immagine**. Visualizza fino a quattro radiografie contemporaneamente.
- **SmartHelp**. Assistenza contestuale, quando necessaria.

# <span id="page-11-0"></span>*Pannelli di controllo*

Il pannello di controllo determina lo stato corrente di OrthoView e cambia in modo dinamico durante l'utilizzo di OrthoView. Questo pannello può essere:

- **InBasket** (non tutte le versioni) Controlla l'accesso alle informazioni e alle immagini dei pazienti.
- **Selettore procedura** Consente di selezionare una procedura o un servizio.
- **Pannello Esame** Visualizza quanto segue:
	- Procedure e servizi attualmente in uso.
	- Immagini radiografiche del paziente.
	- Il referto preoperatorio.
- **Note** Consente di prendere appunti durante l'analisi.
- **Referto** Visualizza un referto della procedura.
- **Pannello Scala** Ridimensiona l'immagine del paziente selezionata.
- **Pannello Analizza** Utilizza le procedure guidate per aiutare a identificare i reperi scheletrici.
- **Pannello Simula (solo ortognatico)**  Simula i movimenti sia del tessuto scheletrico sia dei tessuti molli all'interno delle regioni craniale, mascellare e mandibolare.
- **Pannello Riduci (solo ortopedico)**  Consente la gestione delle fratture utilizzando la riduzione delle immagini e/o la correzione di deformità articolari mediante procedure guidate, strumenti e animazioni specifici per ogni tipologia di intervento.
- **Pannello Modello (solo ortopedico)** Controlla la dimensione del modello visualizzato.

# <span id="page-12-0"></span>*Chiusura degli schermi*

Molte schermate all'interno del software possono essere ridotte per una migliore visualizzazione delle aree adiacenti. Queste schermate hanno un'icona a forma di freccia accanto al titolo. Facendo clic su questa freccia si nasconderà la schermata. La freccia cambierà forma e facendo clic su di essa la schermata nascosta tornerà ad essere visibile.

Ogni pannello di controllo dispone di vari controlli, spiegati in dettaglio nelle sezioni corrispondenti di SmartHelp.

Ad eccezione del pannello InBasket, gli altri pannelli principali nel software contengono pulsanti generalmente disponibili per passare da una visualizzazione all'altra e per eseguire varie azioni.

# <span id="page-12-1"></span>*Pulsanti generali disponibili*

Lungo la parte superiore del pannello attivo su un lato della barra degli strumenti sono presenti diversi pulsanti che servono a controllare il pannello attivo e consentono di spostarsi ad altre parti del programma o di applicare gli strumenti all'immagine attiva. Questi sono descritti in SmartHelp.

# <span id="page-12-2"></span>*Caricamento immagini*

La procedura consiste nel selezionare e quindi aprire una o più immagini. OrthoView può visualizzare fino a quattro immagini contemporaneamente. Per fianchi e spalle, è necessaria una singola immagine AP o PA, a meno che non si intenda anche lavorare con una vista ML o LM. Per le ginocchia normalmente sono necessarie due immagini: una vista AP (o PA) e una ML (o LM).

**Nota**: per caricare ed eseguire ricerche da un sistema PACS, è necessario stabilire il collegamento tra OrthoView e il sistema PACS attraverso il pannello Preferenze in OrthoView. Anche il sistema PACS dovrà essere configurato per connettersi a OrthoView.

# <span id="page-12-3"></span>*Disegno*

La maggior parte delle attività in OrthoView implica la manipolazione di vari tipi di disegni su una radiografia. Questi disegni includono strumenti, procedure guidate e modelli. Questa sezione tratta i temi comuni a tutti i suddetti elementi.

Tutto ciò che viene visualizzato sopra una radiografia è detto "figura". Ognuna ha almeno una maniglia e alcuni altri elementi grafici come linee, curve e testo. La figura selezionata è normalmente l'ultima creata o modificata. Nota: è possibile selezionare solo una figura alla volta.

Tutte le maniglie definiscono un solo punto, solitamente al centro, da cui prende posizione il corpo. Per renderle visibile, le maniglie si visualizzano come una forma più grande rispetto al punto.

La figura selezionata è indicata per mezzo di maniglie più evidenti, che cambiano da un piccolo punto a un quadratino, una croce o un'altra forma. La figura selezionata è quella che viene eliminata quando si preme Elimina o che si sposta quando si preme una freccia.

#### *Area immagine esportabile*

Se si ingrandisce un'immagine in modo che la radiografia non occupi l'intera area dell'immagine visualizzata, è possibile inserire figure quali annotazioni, linee e altro sull'area aggiuntiva. Esiste un limite alla quantità di spazio aggiuntivo che può essere esportato quando si salva o stampa; se l'area esportabile è inferiore alla dimensione di visualizzazione complessiva della finestra dell'immagine, verrà visualizzata una linea tratteggiata all'interno della finestra dell'immagine.

Qualsiasi figura che si estenda oltre la linea tratteggiata sarà "tagliata" all'incirca in quel punto.

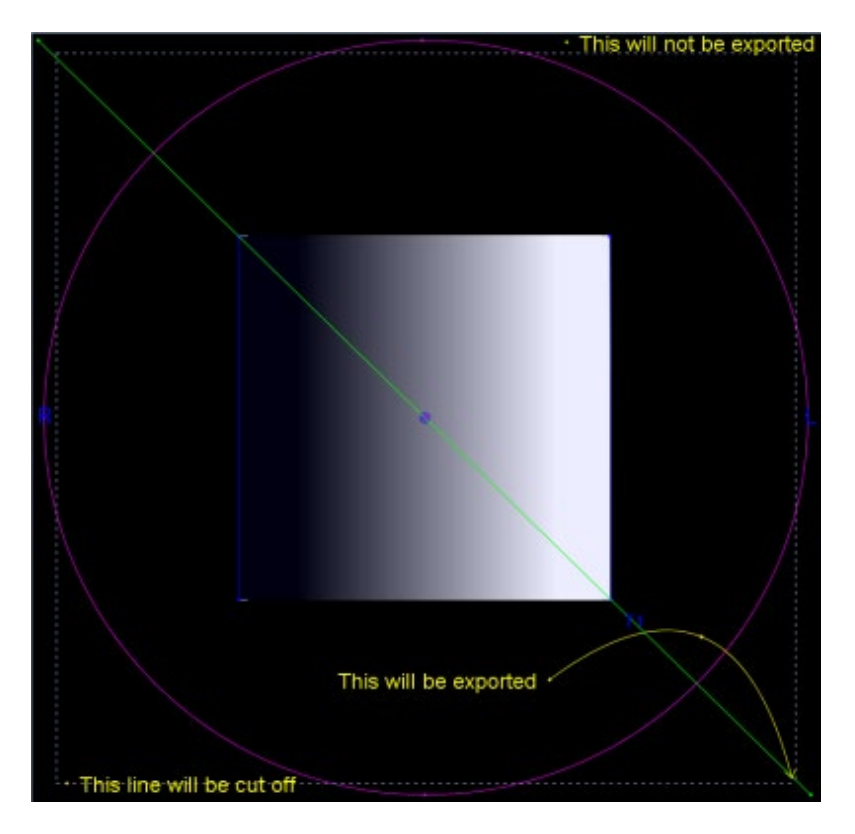

La prima immagine mostra la finestra dell'immagine vista in OrthoView

L'esempio seguente mostra il probabile risultato finale esportato da OrthoView.

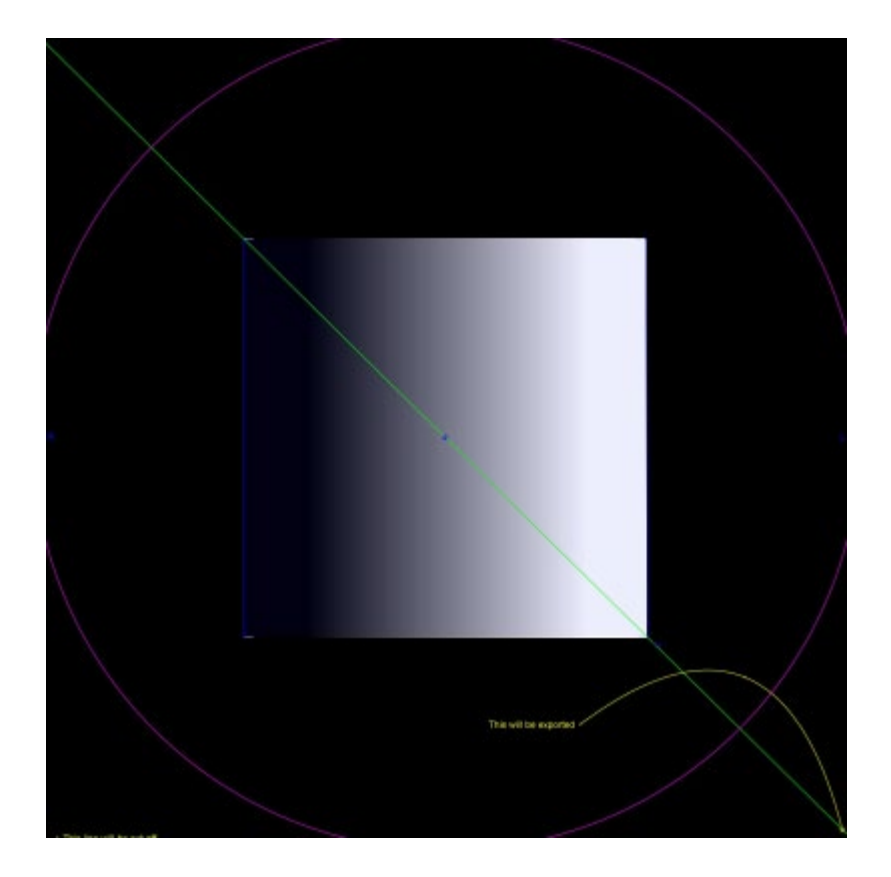

# <span id="page-14-0"></span>*Selezione/spostamento di una figura*

Selezione di una figura:

Per selezionare una figura, fare clic con il tasto sinistro del mouse su una sua parte. Qualsiasi altra figura già selezionata verrà deselezionata. Per deselezionare tutte le figure, fare clic con il tasto sinistro del mouse su un punto della radiografia che non si trova all'interno di una figura.

Spostamento di una figura con il mouse

Usare il mouse ovunque sulla figura, tranne all'interno di una maniglia. Tenere premuto il tasto del mouse e spostarlo in modo che la figura segua il puntatore. Nota: nei modelli e nelle procedure guidate, questo movimento può talvolta essere vincolato in modo che la figura scorra lungo un asse. Quando si trova nella posizione corretta, rilasciare il mouse. La figura rimane selezionata.

Spostamento di una figura con i tasti

Selezionare la figura con il mouse, quindi premere un tasto freccia. La figura si sposta a piccoli incrementi. Se si tiene premuto il tasto Maiusc e si preme un tasto freccia, la figura si sposta ulteriormente nella direzione della freccia.

<span id="page-15-0"></span>Modifica di una figura

La maggior parte delle figure (eccetto i modelli e le annotazioni) può essere modificata trascinandone le maniglie. A tale fine, premere il tasto del mouse sulla maniglia e quindi spostare il mouse. Il "punto caldo" della maniglia segue il cursore del mouse. Osservazioni importanti:

- Non appena si preme il tasto del mouse in qualsiasi punto della maniglia, la maniglia si sposta in modo che il punto di definizione si trovi sotto il cursore del mouse.
- A volte una maniglia si trova all'interno di un'altra figura. In questi casi, può essere difficile selezionarla. Selezionare la figura e fare clic in qualsiasi punto non all'interno dell'altra figura: in questo modo si selezionano tutte le maniglie. A questo punto, fare clic sulla maniglia desiderata.

Eliminazione di una figura

Selezionare la figura con il mouse e premere Elimina o Backspace. La figura viene eliminata. Nota: le procedure guidate e i modelli non possono essere eliminati.

# <span id="page-15-1"></span>*Misuratori*

Molti strumenti e procedure guidate visualizzano numeri provenienti dalle posizioni delle rispettive maniglie. Il valore visualizzato dipende dallo strumento o dalla procedura guidata, ma può essere una distanza in millimetri o un angolo in gradi.

Molti misuratori sono anche pulsanti.

Nel pannello Scala, fare clic sullo strumento Misuratore circolare o Misuratore lineare e inserire la dimensione nota, ad esempio 30,5 mm. OrthoView ridimensiona quindi automaticamente la radiografia con il fattore di ingrandimento corretto.

Nel pannello Analizza e Crea modello, fare clic con il tasto destro del mouse su un misuratore (tranne quelli che fanno parte delle procedure guidate) per aprire una finestra di dialogo in cui inserire un'annotazione. In tal modo, il referto e la descrizione strumento visualizzeranno l'annotazione.

Facendo clic con il tasto sinistro sui misuratori in cui i valori possono essere modificati (come Definitori asse) si aprirà una finestra di dialogo in cui inserire un nuovo valore. Nella maggior parte dei casi il valore inserito deve sottostare a limiti ragionevoli.

Se le maniglie o altri piccoli oggetti rimangono nascosti dietro i misuratori, è possibile nascondere temporaneamente tutti i misuratori: a tale fine, premere <**CTRL**><**M**> per alternare tra misuratori visibili e nascosti. È anche possibile abilitare il trascinamento del misuratore con <**CTRL**><**D**> che consente di spostare i misuratori sulla radiografia. Disabilitarlo per bloccare in posizione i misuratori.

# <span id="page-16-0"></span>*Stratificazione*

Se più strumenti o procedure guidate di un oggetto attivo si sovrappongono, è possibile organizzarli individualmente e portarli in primo o secondo piano l'uno rispetto all'altro selezionando Disponi dal menu contestuale e scegliendo una dalle opzioni disponibili. Quando si utilizza una finestra di proprietà predefinite, queste opzioni sono visualizzate come pulsanti.

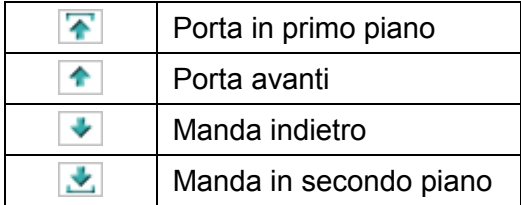

# <span id="page-16-1"></span>*Mostra/Nascondi pannelli*

La vista predefinita prevede il pannello Controllo sulla sinistra, l'area di visualizzazione dell'immagine al centro e SmartHelp sulla destra dello schermo. Per nascondere Controllo o SmartHelp e aumentare l'area di visualizzazione dell'immagine, fare clic su Nascondi pannello. Il pannello verrà quindi nascosto fino a quando non si fa clic su Mostra pannello per riattivarlo nell'area di visualizzazione.

# <span id="page-16-2"></span>*Barra di trascinamento*

La barra tra la visualizzazione dell'immagine e il pannello delle opzioni può essere trascinata per rendere più ampio uno o l'altro. Passare con il mouse sopra la barra per trasformare il cursore in una doppia freccia orizzontale. Trascinare il cursore del mouse per regolare la vista desiderata.

# <span id="page-16-3"></span>*Finestre immagine*

L'area di visualizzazione delle immagini all'interno di OrthoView è quella in cui sono visualizzate le radiografie dei pazienti. È possibile aprire contemporaneamente un massimo di quattro viste.

Ogni finestra può essere ingrandita in modo che occupi l'intera area dell'immagine o può essere ridotta per visualizzare quattro viste.

Si possono controllare le singole finestre dal menu Finestra o mediante i controlli sulla barra del titolo dell'immagine - Commuta zoom, Zoom, Nascondi, Ingrandisci/Riduci e Chiudi.

Uso delle finestre di immagini radiografiche

Per impostazione predefinita, le finestre radiografiche si aprono in modalità "Adatta alle dimensioni" (che può essere disabilitata nelle Preferenze). Lo zoom avanti aumenta l'ingrandimento della radiografia e offre barre di scorrimento per spostarsi nell'area di lavoro. Per eseguire una panoramica, utilizzare le barre di scorrimento laterali o fare clic e trascinare l'immagine.

Lo zoom indietro riduce la radiografia e la mostra circondata da un'area nera. Quest'area può essere utilizzata per posizionare strumenti, procedure guidate, modelli o frammenti di riduzione dell'immagine che non sono o non possono essere sovrapposti all'immagine radiografica.

# Uso della barra degli strumenti

La barra degli strumenti si trova sopra il pannello dell'immagine e contiene una raccolta di strumenti di disegno, misurazione e presentazione. È possibile selezionare un solo strumento alla volta. Gli strumenti di disegno e misurazione sono allineati in fila da sinistra e gli strumenti di presentazione sono a destra. Usare le icone della barra degli strumenti per determinare l'azione del clic o del trascinamento del mouse sull'immagine del paziente.

Nota: gli strumenti utilizzati per l'ulteriore manipolazione dell'immagine si trovano nel pannello Scala.

#### Stato strumento

Quando si seleziona uno strumento, l'icona passa allo stato selezionato. Questi sono esempi di stato dello strumento Puntatore:

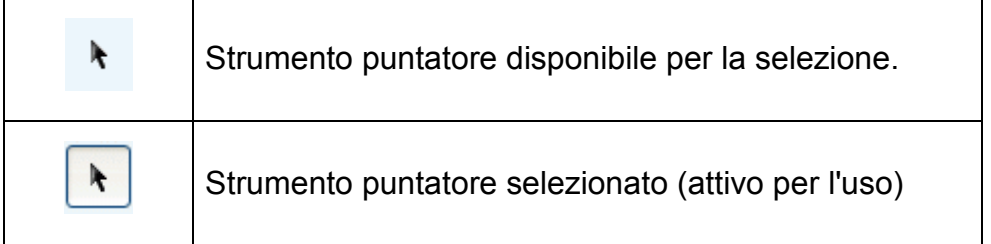

I singoli strumenti sono descritti in SmartHelp.

Impostazione delle proprietà predefinite dello strumento

Le proprietà dello strumento possono essere impostate selezionando l'elemento sulla barra degli strumenti e facendo clic con il tasto destro del mouse per aprire la corrispondente finestra delle proprietà predefinite. L'impostazione interesserà tutte le istanze future di tale strumento, fino a quando non verrà modificato di nuovo. Esempio per lo strumento Angolo:

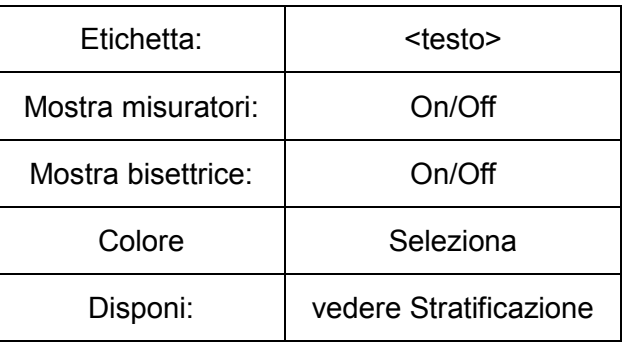

Proprietà dello strumento sull'immagine

Le proprietà dello strumento già disegnate su un'immagine possono essere assegnate a caratteristiche individuali con un clic destro su una maniglia dello strumento già presente su un'immagine. Viene visualizzata una finestra che consente di aggiungere/rimuovere le caratteristiche dello strumento specifico, visualizzare la guida o la finestra delle proprietà. Esempio per lo strumento Angolo:

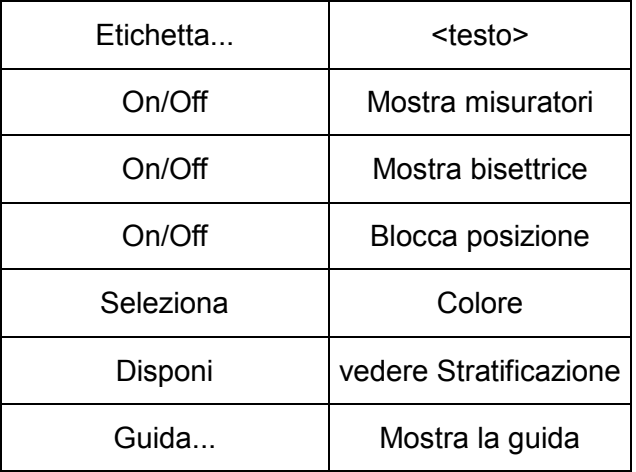

Le opzioni di proprietà predefinite elencate valgono anche per strumenti specifici applicati a un'immagine.

# <span id="page-19-0"></span>*Tasti rapidi*

I tasti rapidi consentono di eseguire azioni di menu con una singola combinazione di tasti, rendendo OrthoView ancora più veloce e semplice da usare. Per utilizzare un tasto rapido, tenere premuti i tasti di modifica indicati di seguito, quindi premere il tasto. (Non tutte le opzioni sono disponibili in tutte le versioni)

Tasti di modifica Windows:

<**CTRL**> (uno dei due tasti Ctrl). <**ALT**> (uno dei due tasti Alt). <**MAIUSC**> (uno dei due tasti Maiusc). o una combinazione dei precedenti.

Tasti di modifica OS X:

<**CMD**> (uno dei due tasti Cmd). <**OPZ**> (uno dei due tasti Opz – a volte anche <**Alt**>). <**MAIUSC**> (uno dei due tasti Maiusc). o una combinazione dei precedenti.

La tabella seguente indica i tasti rapidi generalmente disponibili.

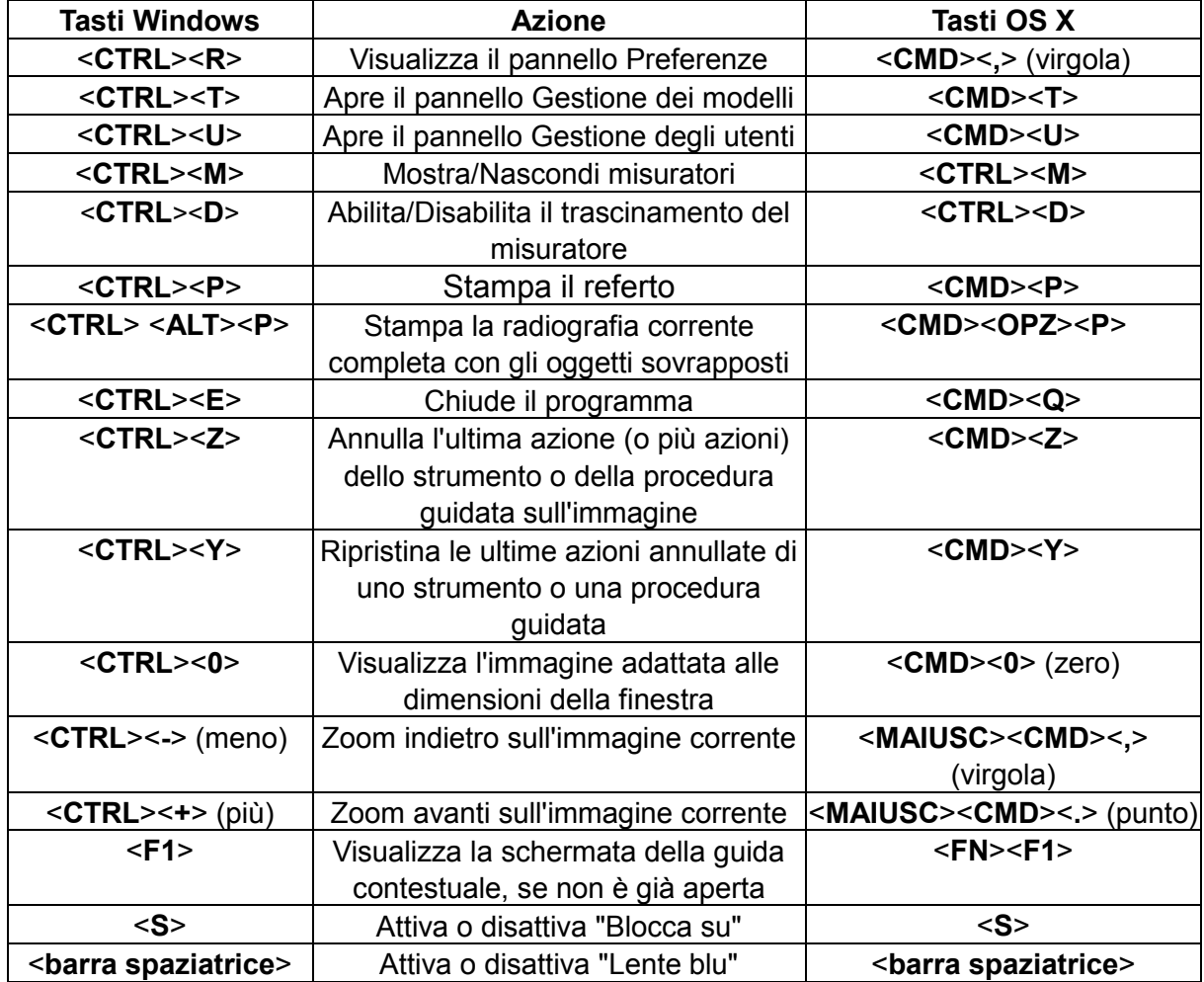

# <span id="page-20-0"></span>**Processo di lavoro OrthoView**

OrthoView è utilizzato in quattro fasi per pianificare un intervento ortopedico. Quando si sceglie la pianificazione ortognatica il pannello Riduci viene sostituito dal pannello Simula e il pannello Modello viene rimosso.

**Nota**: la riduzione durante la chirurgia sostitutiva elettiva dell'anca può essere eseguita direttamente all'interno del pannello Modello.

#### **Fase di ridimensionamento**

Si deve stabilire la scala della radiografia. Nella situazione ideale la radiografia viene ridimensionata da un marker o un righello di dimensioni note nel piano corretto.

#### **Fase di analisi**

Le procedure guidate anatomiche sono state concepite per la rapida identificazione dei principali reperi ossei.

**Solo ortopedia:** una volta impostate le procedure guidate, OrthoView consiglia il modello probabilmente più adatto e lo inserisce nella posizione corretta (pannello Modello).

Nota: non è necessario utilizzare le procedure guidate di pianificazione. Se il ridimensionamento è terminato, è possibile passare direttamente alla fase di modellazione.

#### **Fase di riduzione (solo ortopedico)**

La schermata di riduzione consente di animare le procedure guidate di correzione di deformità articolari usate nella schermata di analisi precedentemente descritta e supporta inoltre lo strumento di frammento immagine per spostare i frammenti ossei per il riallineamento.

#### **Fase di simulazione (solo ortognatico)**

La schermata di simulazione viene utilizzata per animare la ricostruzione facciale dei tessuti duri e molli.

#### **Fase di modellazione (solo ortopedico)**

Il modello scelto viene quindi inserito automaticamente sulla radiografia nella posizione corretta in base alla procedura guidata. Tutte le dimensioni e le posizioni suggerite sono facilmente modificabili e regolabili. La soluzione finale può essere salvata con l'immagine ed entrerà a far parte della cartella clinica elettronica del paziente.

# <span id="page-21-0"></span>**Creazione di modelli e pianificazione con OrthoView**

OrthoView offre vari metodi per assistere il chirurgo a pianificare molti tipi di interventi. Elettivo, deformità e frattura sono alcuni dei metodi disponibili in OrthoView, con una scelta di modelli digitali, procedure guidate e strumenti che aiutano a scegliere il tipo e la dimensione corretta dell'impianto.

Sono inoltre disponibili servizi 3D che, se selezionati, portano l'utente su un sito esterno in cui può acquistare diverse opzioni 3D personalizzate in funzione delle esigenze del paziente.

# <span id="page-21-1"></span>*Il pannello Esame*

Il pannello Esame è utilizzato per selezionare il tipo di intervento e i servizi e le immagini radiografiche. Per aggiungere un altro intervento o un servizio, fare clic sull'icona Aggiungi<sup>n</sup>.

Per iniziare una pianificazione, nell'**Elenco degli esami** selezionare il paziente e fare clic su Apri.

# <span id="page-21-2"></span>*Selezione di un tipo di intervento*

Un intervento o un servizio 3D viene selezionato inizialmente dalla seguente finestra di dialogo:

#### Selezione dell'intervento**:**

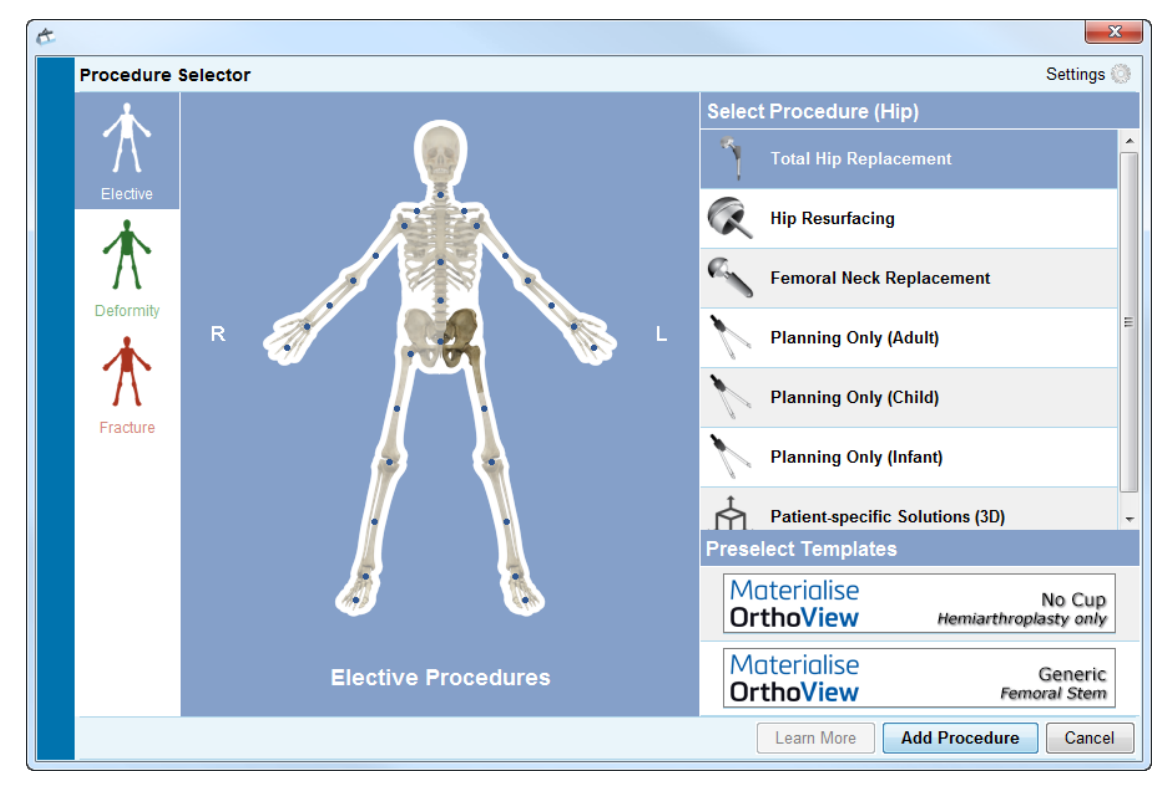

Da sinistra a destra:

- 1. Selezionare Elettivo (scheda Scheletro blu), Deformità (scheda Scheletro verde) o Frattura (scheda Scheletro rosso).
- 2. Fare clic sulla parte del corpo desiderata (passando con il mouse si visualizza la parte del corpo, es. "Anca").
- 3. Fare clic sull'intervento prescelto da pianificare (il doppio clic apre immediatamente il pannello radiografico). L'intervento prescelto verrà evidenziato (come mostra l'immagine "Sostituzione totale dell'anca").
- 4. Se applicabile, selezionare i modelli per l'intervento (è sempre possibile selezionarli o modificarli nel pannello Modello).
- 5. Fare clic su "Aggiungi intervento" in basso a destra nella finestra per aprire il pannello radiografico.

**Nota: non è possibile iniziare a ridimensionare/analizzare/modellare se non si seleziona prima un intervento.**

# <span id="page-22-0"></span>*Seleziona radiografie da aprire*

È inoltre necessario selezionare una o più immagini del paziente da utilizzare per il modello. Selezionare i nomi dei file nella sezione Seleziona radiografie da aprire.

Quest'area visualizza la radiografia del paziente in esame. Per un'anteprima di una radiografia, sotto Seleziona radiografie da aprire, selezionare il nome della radiografia. Viene quindi visualizzata un'anteprima della radiografia.

Per selezionare una singola immagine del paziente per il modello, fare doppio clic sul suo nome. In alternativa, selezionare il nome dell'immagine e fare clic su Apri radiografie selezionate. Per selezionare più di un'immagine del paziente per il modello, premere <**CTRL/CMD**> e fare clic per selezionare tutte le immagini desiderate. Una volta selezionate tutte le radiografie, fare clic su Apri radiografie selezionate.

Le immagini selezionate si apriranno. Se si aprono più immagini, una di esse sarà quella "Corrente" e sarà evidenziata chiaramente.

Il pannello sul lato sinistro rifletterà lo stato della finestra attualmente selezionata Per cambiare la finestra selezionata, fare clic sull'intestazione della finestra. In alternativa, usare il menu Finestra e/o i controlli nell'angolo in alto a destra delle immagini per visualizzare solo la finestra corrente o mostrarle entrambe/tutte contemporaneamente.

# <span id="page-23-0"></span>**Il pannello Scala**

Qui si stabilisce il tipo di radiografia e si calibra l'immagine. Questa fase è fondamentale perché, anche se si conoscono le dimensioni della lastra, le caratteristiche anatomiche saranno state ingrandite di un fattore che dipende dall'impostazione della macchina radiografica e dalla corporatura del paziente.

Le opzioni di ridimensionamento sono descritte in SmartHelp.

**Nota: al termine del ridimensionamento, le immagini ridimensionate verranno spostate automaticamente nel pannello Analizza o Riduci per continuare a lavorare.**

# <span id="page-23-1"></span>**Il pannello Analizza**

A seconda dell'intervento selezionato dalle rappresentazioni in blu, verde o rosso nel pannello Esame, dopo il ridimensionamento verrà presentato il pannello Analizza o Riduci (solo ortopedico)/Simula (solo ortognatico).

Nel pannello Analizza si possono misurare le caratteristiche anatomiche sull'immagine del paziente mediante gli strumenti e/o mediante una o più procedure guidate specializzate per la regione anatomica d'interesse.

Selezionare lo strumento appropriato nella barra degli strumenti, fare clic e trascinare lo strumento sull'immagine del paziente o, in Procedure guidate, selezionare la procedura guidata desiderata.

# <span id="page-23-2"></span>*Controlli del pannello*

Oltre ai pulsanti generali disponibili, esistono specifici controlli di pianificazione visualizzati appena sotto le schede dell'intervento. Questi sono descritti in SmartHelp.

# <span id="page-23-3"></span>*Assistenza nella pianificazione*

Per pianificare l'intervento, è necessario selezionare gli strumenti di misurazione corretti o le procedure guidate e quindi posizionarli sull'immagine del paziente. Questa informazione è quindi visibile come descrizione strumento e viene visualizzata nel referto preoperatorio.

IMPORTANTE: a volte le misurazioni visualizzate sono d'intralcio. È possibile mostrarle o nasconderle in qualsiasi momento. A tale fine, nel menu Finestre fare clic su Mostra/Nascondi misuratori; in alternativa premere <**CTRL**><**M**>. È anche possibile abilitare il trascinamento del misuratore con <**CTRL**><**D**> che consente di spostare i misuratori sulla radiografia. Disabilitarlo per bloccare in posizione i misuratori.

#### **Uso della barra degli strumenti**

Selezionare uno strumento, ad esempio una linea o un cerchio, scegliendo l'icona appropriata sulla barra degli strumenti. Per creare le misurazioni, fare clic o trascinare lo strumento sulla regione appropriata dell'immagine del paziente. Se è necessario creare una misurazione in una posizione già occupata da un altro elemento, crearla in una posizione vuota e quindi trascinarla nella posizione corretta.

#### **Spostamento e ridimensionamento delle misurazioni**

Per selezionare uno strumento di misurazione, fare clic su di esso in qualsiasi punto. Tutti gli strumenti di misurazione, che sia una linea o un cerchio, hanno una o più maniglie. Quando si seleziona uno strumento, le maniglie appaiono come caselle vuote. È possibile ridimensionare uno strumento solo quando è selezionato.

#### **Modifica della dimensione, della posizione o delle proprietà di uno strumento**

Per modificare la dimensione e la posizione di uno strumento, fare clic per selezionarlo, quindi utilizzare le maniglie per ridimensionarlo. Per modificare la posizione dello strumento, senza modificarne le dimensioni, fare clic per selezionare lo strumento, assicurandosi di non fare clic su una maniglia, quindi premere il tasto sinistro del mouse con il puntatore sullo strumento e trascinarlo nella posizione desiderata.

Il clic con il tasto destro su uno strumento visualizzerà un menu che consente di modificare le impostazioni o di bloccare lo strumento. È inoltre possibile selezionare una finestra delle proprietà, che rimarrà aperta sullo schermo fino alla chiusura. Selezionando uno strumento diverso (o una procedura guidata) mentre è visualizzata la finestra delle proprietà, la visualizzazione cambierà alla nuova selezione.

Gli strumenti circolari vengono ridimensionati in modo diverso: fare clic per selezionare lo strumento e fare clic con il tasto destro del mouse. Lo strumento circolare si ridimensiona da solo e la sua circonferenza riflette la posizione del mouse. Anche facendo clic con il tasto destro in qualsiasi punto all'interno del cerchio lo si ridimensiona: la circonferenza si regolerà in base al punto selezionato.

#### **Cancellazione di una selezione ed eliminazione degli strumenti**

Per cancellare una selezione, fare clic in qualsiasi punto dell'immagine del paziente, lontano dallo strumento: quando non è selezionato uno strumento, le maniglie appaiono come quadratini pieni.

Per eliminare una selezione, fare clic per selezionare lo strumento e premere Elimina o Backspace.

**Solo ortognatico:** ripristinare le posizioni dei reperi facendo clic sull'icona Ripristina posizioni.

#### **Strumenti di annotazione**

Da uno dei pannelli Analizza e Modello, fare clic sull'etichetta del misuratore per aprire una finestra di dialogo in cui inserire il testo richiesto. Nota: il testo inserito viene visualizzato come descrizione strumento quando si posiziona il mouse sull'etichetta. Il valore annotato del misuratore viene inoltre visualizzato in tutti i referti stampati.

#### **Area messaggi (solo ortopedico)**

L'area di visualizzazione mostra lo stato attuale di OrthoView. Ad esempio, quando si utilizza la procedura guidata Linea transischiatica sono visualizzate le seguenti informazioni, se disponibili:

Valori preoperatori Accorciamento previsto Distanza prevista tra le due gambe dopo l'intervento

#### **Misurazioni**

Le misurazioni sono visualizzate a sinistra dell'immagine radiografica, a condizione che si siano impostate correttamente le procedure guidate.

Le misurazioni calcolate dalle procedure guidate sono anche visualizzate nel pannello Referto.

#### **Solo ortopedico:**

Singoli risultati possono essere rimossi dallo schermo facendo clic sull'icona **O**Nascondi.

Il pulsante *Mostra tutto ripristina i risultati sullo schermo.* 

#### **Solo ortognatico**

Le misurazioni possono essere visualizzate o nascoste mediante una casella di spunta

#### <span id="page-25-0"></span>*Seleziona modello*

Se è stato selezionato un intervento elettivo, vengono visualizzati i modelli digitali della protesi normalmente usata. Per utilizzare una protesi diversa per questo intervento, fare clic sull'intestazione del modello per aprire una finestra di dialogo denominata Seleziona un modello digitale. La finestra di dialogo presenterà prima un elenco dei modelli usati di recente, seguita da un elenco completo. Utilizzare la casella di ricerca per trovare il modello desiderato. Individuare il modello necessario e fare clic per selezionare la protesi preferita. Se non vi sono altre protesi idonee, verrà mostrato solo quello corrente.

# <span id="page-26-0"></span>**Il pannello Riduci (solo ortopedico)**

Tramite il pannello Riduci è possibile accedere allo strumento di riduzione delle immagini per manipolare frammenti di immagine e/o animazioni specializzate per gli interventi di correzione di deformità articolari.

La barra degli strumenti rimane disponibile per misurare le caratteristiche anatomiche sull'immagine del paziente mediante gli strumenti e/o mediante una o più procedure guidate specializzate per l'intervento corrente.

Con il pannello Riduci è anche possibile pianificare la riduzione della frattura con lo strumento frammento immagine. (Tutti gli altri normali strumenti di pianificazione sono disponibili dalla barra degli strumenti.)

Selezionare lo strumento appropriato nella barra degli strumenti, fare clic e trascinare lo strumento sull'immagine del paziente o, in Procedure guidate, selezionare la procedura guidata desiderata.

Se l'intervento include i modelli selezionati nel pannello Esame, una volta completata la pianificazione della riduzione, è possibile accedere al pannello Modello facendo clic sulla selezione appropriata sopra l'immagine.

Area di visualizzazione

L'area di visualizzazione mostra lo stato attuale di OrthoView. Ad esempio, se si utilizzano le animazioni Deformità articolare, verranno visualizzate le maniglie per animare la riduzione pianificata.

# <span id="page-26-1"></span>*Strumento Area immagine*

Questo strumento aggiuntivo è disponibile solo nel pannello Riduci descritto in SmartHelp.

# <span id="page-26-2"></span>**Il pannello Simula (solo ortognatico)**

Il pannello Simula consente di accedere agli strumenti di riposizionamento e taglio facciale per manipolare frammenti di immagine per una ricostruzione ortognatica.

La barra degli strumenti rimane disponibile per misurare le caratteristiche anatomichesull'immagine del paziente mediante gli strumenti e/o mediante una o più procedure guidate specializzate per l'intervento corrente. (Tutti gli altri normali strumenti di pianificazione sono disponibili dalla barra degli strumenti.)

Non sono disponibili modelli nel pannello Simula.

Per ulteriori informazioni su come utilizzare il pannello Simula, vedere

SmartHelp.

# <span id="page-27-0"></span>**Il pannello Modello (solo ortopedico)**

Dal pannello Modello si inseriscono i modelli sull'immagine del paziente. Per inserire i modelli, selezionare le opzioni del modello che si desidera visualizzare sull'immagine del paziente dal pannello di selezione.

# <span id="page-27-1"></span>*Controlli aggiuntivi*

**Accetta i consigli** - Le procedure guidate di OrthoView, se applicate correttamente, possono dare consigli su alcune opzioni del modello. Se si è già scelto di accettare i consigli nelle opzioni dei modelli all'interno delle Preferenze, questo controllo non sarà visibile.

Quando si crea il modello per una protesi dell'anca, potrebbero essere disponibili controlli aggiuntivi.

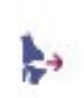

**Riduzione** - Questa scelta visualizzerà l'animazione dell'articolazione della testa femorale. Quando è attivata, l'opzione cambierà in

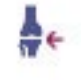

**Rimuovi riduzione** - Questa scelta annullerà la riduzione (selezionandola, l'opzione tornerà a Riduzione).

Quando si crea il modello per una protesi del ginocchio, potrebbero essere disponibili controlli aggiuntivi.

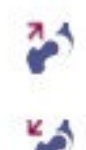

**Riduzione** - Questa scelta visualizzerà l'animazione dell'articolazione della testa femorale. Quando è attivata, l'opzione cambierà in

**Rimuovi riduzione** - Questa scelta annullerà la riduzione (selezionandola, l'opzione tornerà a Riduzione).

#### **Visualizzazione automatica dei modelli**

Se l'esame corrente include uno o più modelli digitali, OrthoView visualizzerà immediatamente i contorni del modello nel pannello Modello. Nella maggior parte dei casi, non si tratterà di un modello completamente specificato. Vedere Opzioni protesiche di seguito per maggiori dettagli.

#### **Selezione di un modello alternativo**

Facendo clic sull'intestazione del modello, saranno visibili tutti gli altri modelli disponibili per quel gruppo di protesi, ad esempio Steli per anca, e sarà possibile selezionare e posizionare un'alternativa.

#### **Opzioni protesiche**

Le varie opzioni per il modello digitale selezionato per l'intervento corrente sono visualizzate in aree opzionali che possono essere ridotte (per il gruppo completo dei componenti), se necessario. A tale fine, selezionare le icone Nascondi o Mostra precedentemente descritte.

Nei casi in cui sono disponibili più gruppi di componenti (ad es. Cotile e Stelo femorale), queste aree delle opzioni possono essere ridotte individualmente. Ciò è utile in presenza di diverse opzioni per un componente che non sono sempre facilmente disponibili quando tutte le opzioni protesiche sono visibili.

Fino a quando tutte le opzioni per tutte le protesi disponibili per l'intervento attivo non sono selezionate, qualsiasi componente incompleto viene visualizzato con un lieve contorno e accompagnato dalla dicitura "incompleto".

- Se è stata impostata la preferenza per accettare i consigli e sono state utilizzate le procedure guidate appropriate, le opzioni del componente visualizzato saranno preselezionate in base a quei criteri e le altre opzioni che OrthoView non è in grado di consigliare saranno preselezionate con un contorno tratteggiato in rosso nel relativo pannello opzioni e anche lo sfondo del pannello apparirà ombreggiato.
- Se si è scelto di non accettare alcun consiglio o non si sono utilizzate le procedure guidate appropriate, queste opzioni non saranno preselezionate e tutte le opzioni saranno indicate con linee tratteggiate in rosso e gli sfondi dei pannelli appariranno ombreggiati.

**Importante: in una delle situazioni sopra descritte, l'utente deve selezionare combinazioni clinicamente appropriate di opzioni prima che OrthoView possa visualizzare il componente con un contorno pieno. Al termine, il contorno del componente diventerà più scuro. L'avviso "incompleto" per l'intero intervento verrà rimosso solo quando tutte le opzioni non specificate del componente (come indicato dalle caselle tratteggiate in rosso e dagli sfondi ombreggiati) saranno corrette.**

La selezione della casella Proprietà protesiche consente di regolare le proprietà del componente della protesi corrente.

- L'opzione **Colore** consente di selezionare il colore per questo componente protesico.
- L'opzione **Disponi** consente di disporre su strati il modello, gli strumenti e le procedure guidate.
- L'opzione **Blocca** blocca questo componente in questo intervento per evitare che venga spostato involontariamente sull'immagine. (Lateralità e Colore possono essere modificati anche se il componente è bloccato.)
- L'opzione **Mostra** commuta la visualizzazione (Nascondi/Mostra) di questo componente. Per renderlo nuovamente visibile, utilizzare l'icona Nascondi/Mostra nel pannello Modello.
- **Guida** visualizza la guida per il componente specifico.
- L'opzione **Proprietà** apre una finestra di proprietà sull'immagine di questo componente. Questa finestra rimarrà aperta fino alla sua chiusura e cambierà in base al componente selezionato.

#### **Controlli protesici aggiuntivi**

Esistono ulteriori controlli per il modello all'interno del pannello Selettore della protesi per ogni singola protesi, in base al tipo di intervento e alle procedure guidate utilizzate.

Questi includono pulsanti per allineare i modelli alle procedure guidate appropriate e piegare (o distendere) di piastre appropriate. (Potrebbero anche essere disponibili altri pulsanti, il loro scopo sarà ovvio.)

# <span id="page-30-0"></span>*Spostamento dei modelli sullo schermo*

#### **Posizionamento automatico dei modelli intelligenti**

Se si sono utilizzate le procedure guidate di pianificazione, in genere per l'artroplastica, il primo set di modelli verrà dimensionato e posizionato da OrthoView.

- OrthoView ridimensionerà e posizionerà i modelli digitali. Le regolazioni finali alla posizione o alle dimensioni dei modelli possono essere effettuate selezionando diverse opzioni.
- Per nascondere o mostrare i modelli digitali su più immagini radiografiche, selezionare l'icona Nascondi/Mostra del singolo componente del modello. Questa icona si trova a destra dell'intestazione del modello, sopra il simbolo del lucchetto e assomiglia a un occhio.

#### **Riduzione dell'anca**

Negli esami dell'anca con i componenti Testa acetabolare e femorale, OrthoView consente di articolare la testa del femore all'interno del componente acetabolare per animare la riduzione proposta.

Una volta abilitato tramite il pulsante **Animazione**, lo stelo femorale può essere regolato trascinando il mouse per compensare la fissazione finale. Il componente femorale rimarrà bloccato al componente acetabolare durante questo processo. L'intero gruppo di componenti Stelo e Cotile può anche essere regolato trascinando il componente Cotile con il mouse.

Qualsiasi modifica alla disuguaglianza o all'offset della lunghezza degli arti durante queste regolazioni si rifletterà nel pannello dei risultati.

La selezione del pulsante Non animare annullerà tutte le modifiche.

#### **Opzioni chirurgiche per il ginocchio**

A seconda delle impostazioni all'interno delle preferenze, la selezione di riferimento posteriore o anteriore per le ginocchia è evidente nel posizionamento della protesi femorale ML. Mentre si modifica la dimensione del modello, questo fa riferimento alla superficie femorale anteriore o alla superficie posteriore del condilo.

# <span id="page-31-0"></span>*Allineamento di modelli intelligenti alle procedure guidate*

Quando si aggiunge più di un set protesico a un'immagine o quando si posizionano manualmente altri set di modelli, sarà necessario allineare i componenti aggiuntivi alla posizione della procedura guidata. Usando questo pulsante si sposta un componente protesico sbloccato nella posizione della procedura guidata. (I set protesici sono sbloccati per impostazione predefinita, quando sono selezionati per la prima volta.)

#### **Posizionamento manuale dei modelli**

- Se si sono omesse le procedure guidate di pianificazione, il dimensionamento e il posizionamento manuali del modello intelligente procede come se si trattasse di un modello in acetato.
- Per mostrare la grafica sull'immagine se non si sono utilizzate le procedure guidate di pianificazione, operare una scelta tra ciascuna delle tabelle elencate a sinistra della schermata Immagine sotto le intestazioni del modello digitale. La grafica apparirà in una posizione casuale. Per spostare i modelli, usare il mouse come indicato di seguito.
- Per spostare il modello lungo la linea dell'asse indicata dalla linea tratteggiata, spostare il cursore del mouse all'interno del modello, fare clic e trascinare con il tasto sinistro.
- Per spostare liberamente il modello digitale sull'immagine, fare clic e trascinare la stella a quattro punte con il tasto sinistro.
- Per ruotare il modello, sposta il cursore del mouse all'interno del modello, fare clic e trascinare con il tasto destro; durante questa azione viene visualizzata una linea rossa.
- Per regolare la rotazione con precisione, tenere premuto <**CTRL/CMD**> e utilizzare i tasti freccia destra o sinistra.
- Per regolare con precisione la posizione finale usare i tasti freccia sulla tastiera.

# <span id="page-31-1"></span>*Dimensionamento manuale dei modelli per l'artroplastica*

• Per modificare le dimensioni e il tipo dei modelli, effettuare le selezioni dalle tabelle a sinistra della schermata Immagine. Si noti che la grafica rifletterà le regolazioni apportate, ma la posizione del modello digitale non cambia.

• I modelli intelligenti incorporano le guide chirurgiche in modo che, per una protesi specifica, sia disponibile solo la combinazione di scelte visualizzate in grassetto all'interno delle tabelle. Se una combinazione di scelte dell'utente non è fisicamente disponibile da parte del produttore, OrthoView visualizzerà un avviso e rimuoverà la grafica.

L'esempio seguente mostra l'articolazione del gomito che è stata modellata con dimensionamento e posizionamento manuali.

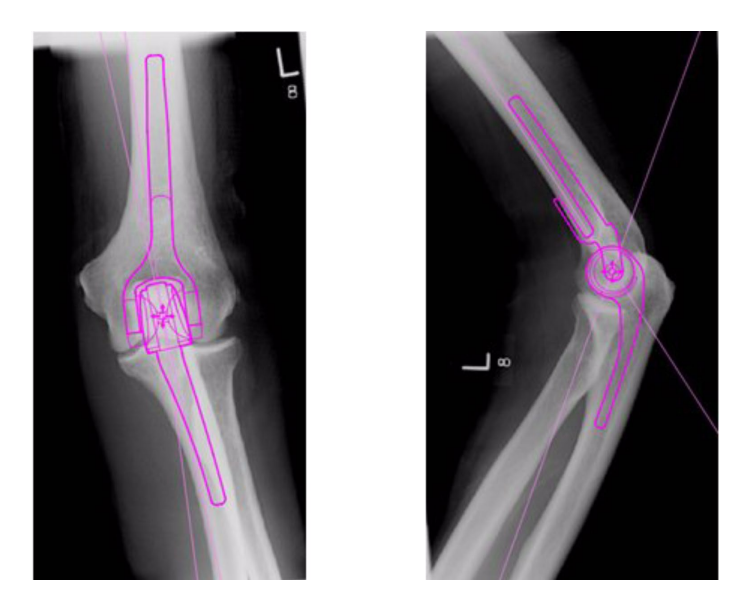

# <span id="page-32-0"></span>*Posizionamento e dimensionamento di modelli per la fissazione del trauma*

- Scegliere un'opzione di ridimensionamento dal Selettore della protesi sotto l'intestazione del modello digitale.
- Fare clic sulla maniglia della stella a quattro punte e trascinare un'estremità del modello in una posizione appropriata sull'osso. Cambiare lato od orientamento, come opportuno.
- **Modello intelligente**: utilizzare la maniglia con la freccia per trascinare la piastra o il chiodo alla lunghezza appropriata; OrthoView regolerà la grafica della protesi alla misura corrispondente più vicina senza doverla modificare manualmente nel pannello di selezione. Le viti si comportano allo stesso modo, visualizzando solo le opzioni di lunghezza disponibili dal produttore, mentre si fa clic e si trascina la maniglia con la freccia lontana dalla testa della vite.
- **Modello di base**: eventuali modifiche di dimensioni (ecc.) devono essere apportate manualmente dal pannello di selezione.

Le dimensioni o le lunghezze visualizzate, mostrate su un componente,

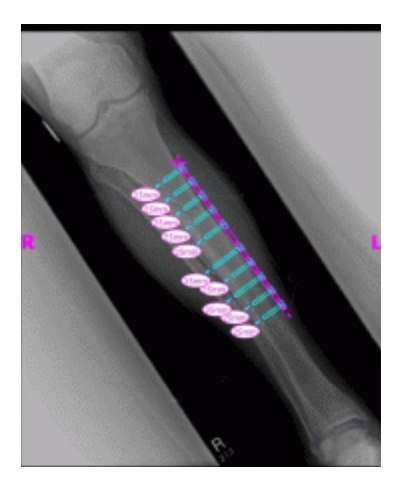

possono essere attivate o disattivate utilizzando il tasto rapido Nascondi misuratori <**CTRL**><**M**>.

#### **Proprietà del modello**

Sono disponibili diverse proprietà associate a tutti i modelli, accessibili facendo clic con il tasto destro del mouse sul modello o utilizzando la casella a discesa a destra dell'intestazione del modello nel pannello Selettore della protesi.

#### **Proprietà predefinite del modello**

Queste sono le opzioni disponibili anche nella finestra di dialogo che si apre facendo clic con il tasto destro del mouse sull'immagine del modello e anche nella finestra di dialogo visualizzata dopo aver selezionato Proprietà.

- **Colore** Scegliere il colore per l'immagine del modello tra le opzioni presentate, utile se si utilizzano più modelli per evitare confusione.
- **Orientamento** Se del caso, consente di impostare la vista del modello su anteriore, posteriore, laterale o mediale. Utile quando non si modella nel piano previsto. (Questa opzione non è disponibile per tutte le protesi.)
- **Blocca** Fissa la posizione del modello, commutare per consentirne nuovamente il movimento.
- **Mostra** Nasconde il modello, operazione possibile anche facendo clic sul pulsante colorato accanto all'intestazione del modello. Commutare per visualizzarlo nuovamente.
- **Disponi** Dispone i modelli davanti o dietro gli altri.
- **Guida** Visualizza la guida contestuale.
- **Proprietà** Se selezionato, una finestra di dialogo si apre e rimane sullo schermo fino a quando non si fa clic sulla 'X' per chiuderla.

I modelli di base hanno un'opzione aggiuntiva per aggiungere le viti richieste.

#### **Finestra di dialogo delle proprietà per le viti**

Sono accessibili facendo clic con il tasto destro del mouse sull'immagine della vite che rende disponibili le seguenti opzioni.

- **Tipo** Uno dei vari tipi selezionabili, inclusa la scelta 'nessuna' se non è richiesta questa vite.
- **Ordine di inserimento** L'ordine di inserimento nella piastra può essere associato a ciascuna vite.
- **Proprietà** Una finestra di dialogo che rimarrà aperta se viene selezionata.

I modelli delle viti di base hanno opzioni aggiuntive per cambiare il diametro della vite o eliminare la vite dall'esame.

#### **Comportamento generale di una vite**

Le viti possono essere aggiunte a tutti i modelli che le supportano e accettano. Inizialmente, le viti di base appaiono in Laterale-Mediale e l'utente deve regolarsi di conseguenza.

Le viti possono essere spostate e posizionate trascinandole per il contorno. Le viti possono essere allungate e accorciate tirando la maniglia della punta, anche quando il modello associato è bloccato.

Le viti possono essere ruotate dalla maniglia della punta e ruotate attorno alla testa. I modelli intelligenti supportano solo l'angolo di rotazione approvato dal produttore. I modelli delle viti di base non hanno restrizioni.

Per la maggior parte delle viti è possibile cambiare il tipo e l'ordine di inserimento. Inoltre, i modelli delle viti di base possono anche cambiare il diametro delle viti.

Le lunghezze delle viti sono visualizzate in metri sulla punta della vite. Facendo clic su questo strumento è possibile aggiungere l'ordine di inserimento.

#### **Tipi di vite sconosciuti**

La funzionalità di visualizzazione dei tipi di vite all'interno di OrthoView è soggetta costantemente ad aggiornamenti. Se OrthoView visualizza un modello digitale contenente un tipo di vite che la versione attuale di OrthoView non riconosce, la vite verrà visualizzata con un contorno verde.

Ogni elenco delle singole dimensioni protesiche (ecc.) visualizza tutti i valori possibili per un singolo parametro: offset, diametro e così via. Se si è utilizzata una procedura guidata, alcune voci negli elenchi potrebbero essere già selezionate in blu. Questa selezione offre un suggerimento sulla dimensione appropriata del componente. Questo suggerimento si basa sulla posizione della procedura guidata e sulle raccomandazioni del produttore di ortoprotesi.

È possibile modificare la selezione del modello in qualsiasi momento usando il mouse. Per selezionare voci di elenco alternative, fare clic e selezionare l'opzione richiesta o utilizzare le frecce SU o GIÙ.

#### Viti di regolazione

Le viti manterranno l'angolo corretto rispetto alla piastra secondo quanto specificato dal produttore. La lunghezza della vite, il tipo e l'ordine di inserimento possono essere modificati facendo clic con il tasto destro sulla vite per aprire la finestra di dialogo delle proprietà.

Se si cambiano le dimensioni della piastra durante la curvatura tramite il pannello di selezione del modello, nel caso di modelli più grandi, la piastra si estenderà alla dimensione più grande successiva per una curvatura ulteriore. Nel caso in cui si selezioni un modello più piccolo, la curvatura corrente della piastra oltre la nuova dimensione più piccola andrà persa.

Se si desidera raddrizzare la piastra senza modificare la dimensione, selezionare <**Annulla curvatura**> dal pannello Selettore di protesi (non è disponibile l'opzione Annulla per le singole curve).

I dettagli sull'angolo di curvatura e sulla direzione di ogni curva sono disponibili nel Rapporto.

# <span id="page-36-0"></span>**Menu**

OrthoView è stato concepito per l'uso in modo intuitivo. Gli strumenti software nei pannelli di controllo possono essere sufficienti per le sessioni di pianificazione standard. Se si rende necessario tornare indietro e ricontrollare il lavoro svolto nelle schermate precedenti o per gestire più immagini paziente, è possibile utilizzare i menu o le schede nella parte superiore di ciascun pannello di visualizzazione delle singole immagini.

I menu sono suddivisi in categorie ampie, facilitando così la ricerca della funzione appropriata.

# <span id="page-36-1"></span>*Menu OS X OrthoView*

(non disponibile in Windows)

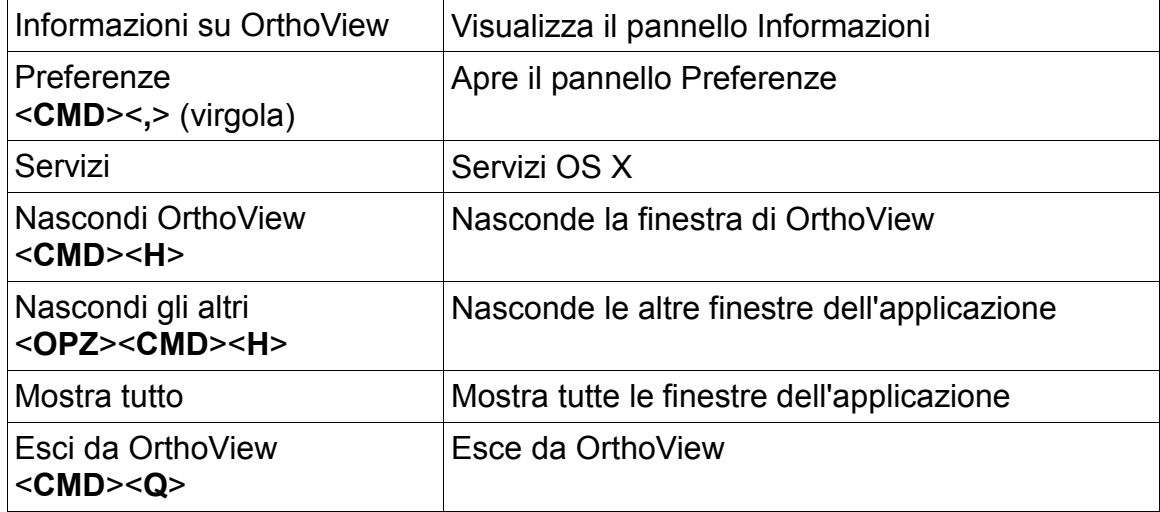

# <span id="page-37-0"></span>*Menu File*

Questo menu contiene gli elementi che consentono di lavorare sui file esterni.

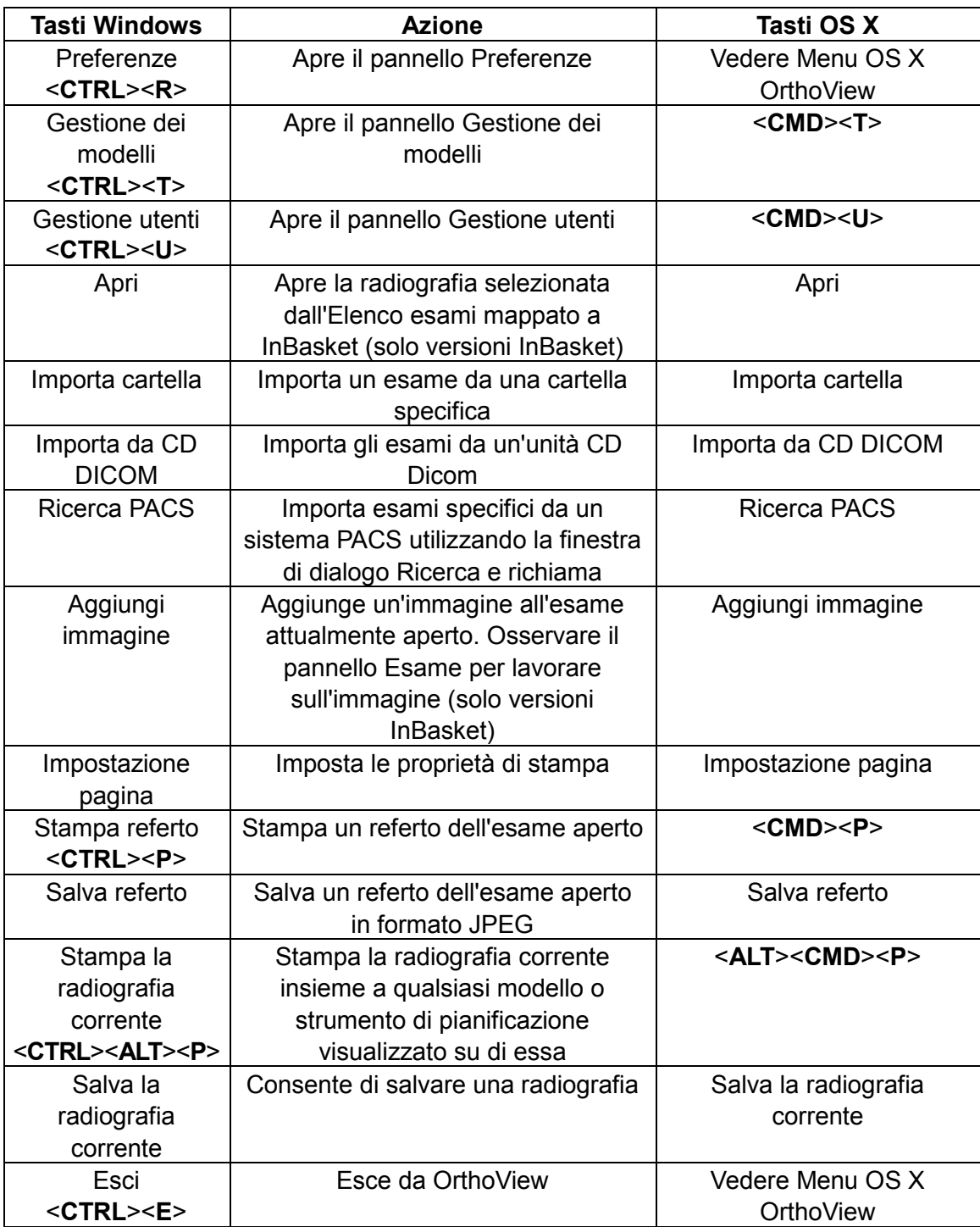

# <span id="page-38-0"></span>*Menu Pannello*

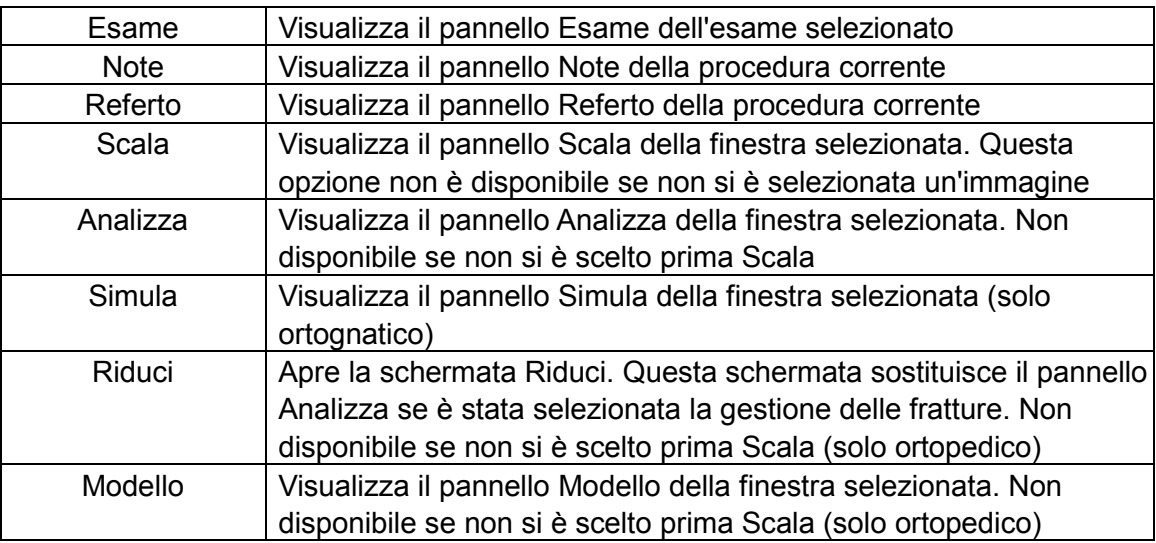

Questo menu contiene l'accesso ai principali pannelli di controllo

# <span id="page-39-0"></span>*Menu Immagine*

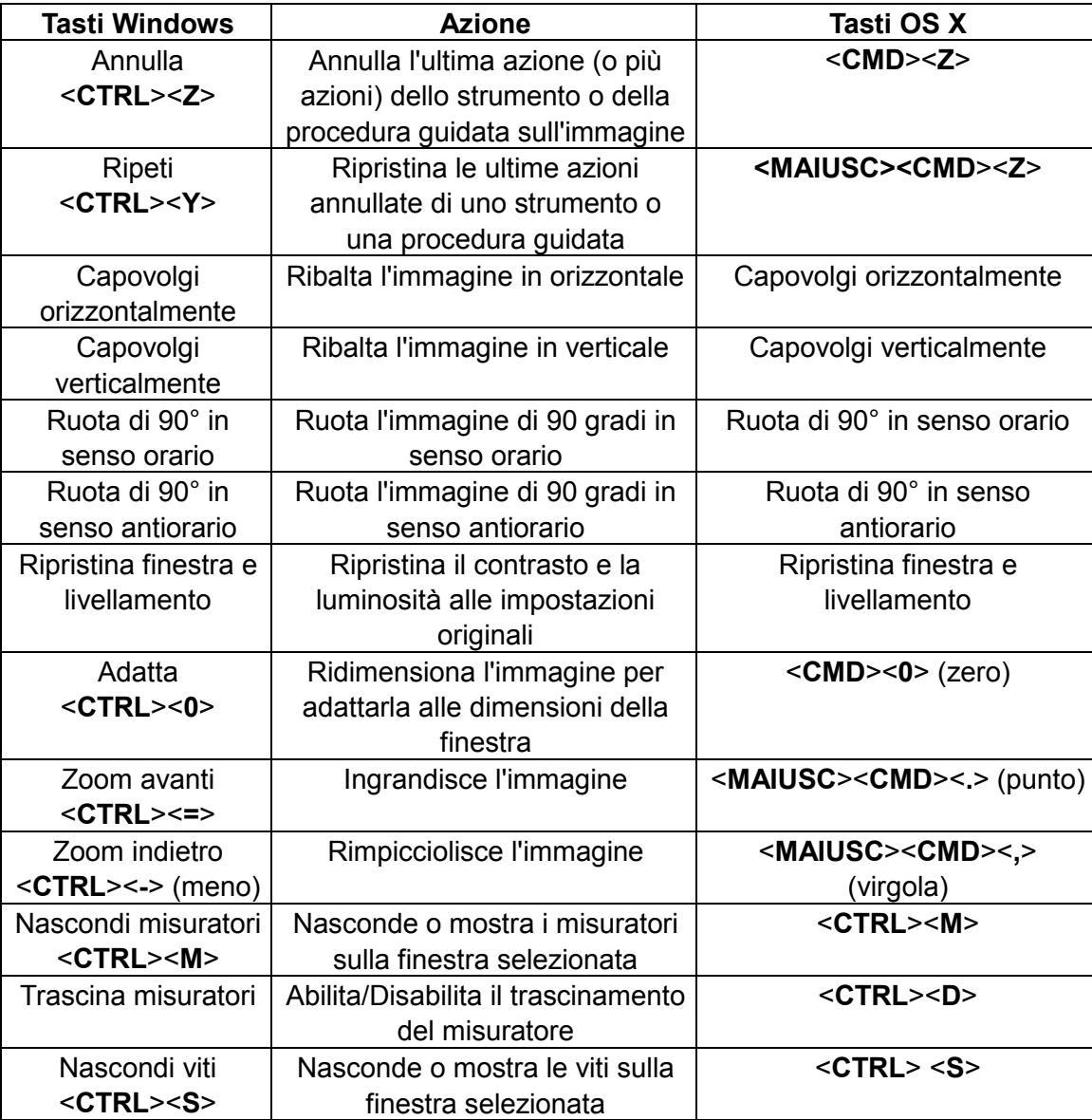

Questo menu consente di manipolare l'immagine attiva

# <span id="page-40-0"></span>*Menu Finestra*

Questo menu offre i controlli per le finestre

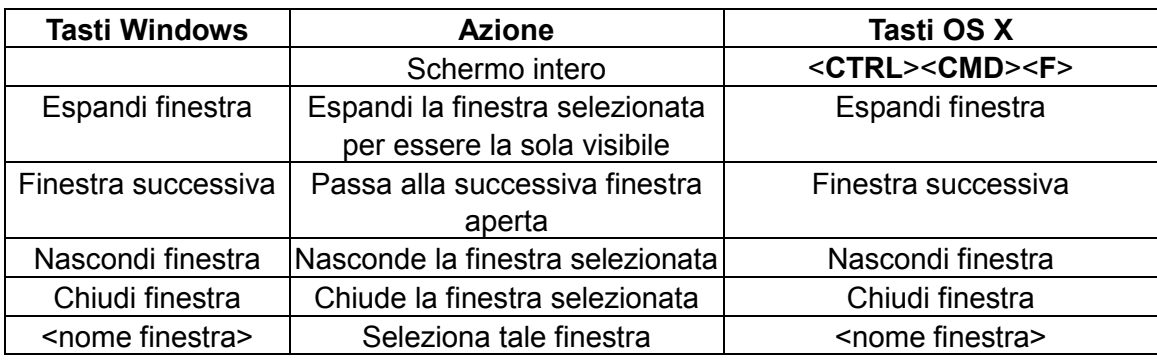

# <span id="page-40-1"></span>*Menu Guida*

Questo menu apre il sistema SmartHelp di OrthoView

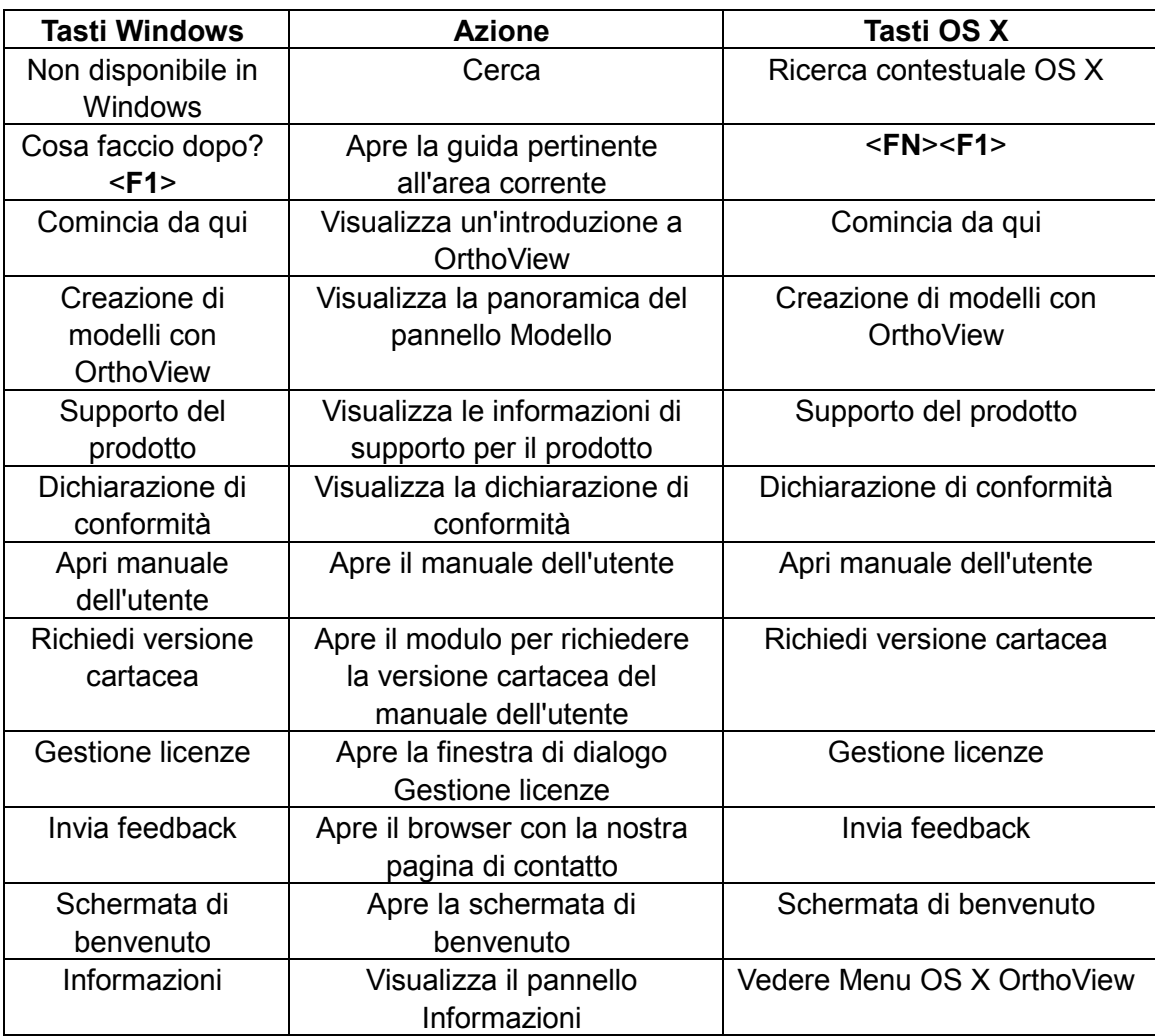

© 2018 Meridian Technique Ltd. Tutti i diritti riservati.

# <span id="page-41-0"></span>*Menu Preferenze*

Le varie opzioni di Preferenze sono descritte in SmartHelp. I pannelli consentono di configurare OrthoView in base alle preferenze personali e alle pratiche di lavoro.

# <span id="page-41-1"></span>**Sicurezza informatica**

# <span id="page-41-2"></span>*Autenticazione utente e controllo dell'accesso*

Il metodo di autenticazione consigliato è Windows Authentication.

OrthoView fornisce un modello di autorizzazione per livelli con i seguenti ruoli:

- **Amministratori**: professionisti tecnici che hanno il diritto di configurare e modificare il comportamento del sistema
- **Utenti**: professionisti medici che si occupano di creare i piani preoperatori

# **Configurazione del gruppo amministratori in OrthoView**

OrthoView viene fornito con una configurazione di sistema bloccata e crittografata per un gruppo di sicurezza Windows ai cui membri è concesso il ruolo di amministratore OrthoView. Il nome del gruppo, per impostazione predefinita è:

#### OrthoView Admins

Il gruppo deve essere aggiunto a Windows Active Directory come gruppo di sicurezza. Questo nome può essere cambiato, ma farlo richiede l'assistenza da parte di OrthoView. Si consiglia di cambiarlo subito dopo l'installazione.

# **Abilita Windows Authentication**

Assicurarsi che "OrthoView Admins" o il gruppo di amministratori sia stato creato in Windows Active Directory e che l'utente corrente sia membro di quel gruppo. L'iscrizione può essere verificata tramite l'esecuzione del comando "whoami/groups" sulla riga di comando Windows e verificando il risultato. **Nota: se il gruppo di sicurezza Windows è stato aggiunto di recente, potrebbe essere necessario ripetere l'accesso sullo stesso computer, se l'utente non era stato disconnesso precedentemente**. Saltando questo passaggio, si rischia di rimanere temporaneamente bloccati dall'accesso a OrthoView.

Procedura per abilitare Windows Authentication:

- 1. Accedere a una workstation con un nome utente amministratore di OrthoView
- 2. Eseguire OrthoView
- 3. Fare clic su File -> Preferenze
- 4. Fare clic sulla scheda Avanzate
- 5. Selezionare la casella Windows Authentication
- 6. Riavviare OrthoView

# **Configurare gli utenti di OrthoView**

Gli utenti di OrthoView possono essere gestiti tramite un pannello GUI disponibile solo agli amministratori.

- 1. Accedere a una workstation con un nome utente Windows amministratore di **OrthoView**
- 2. Eseguire OrthoView
- 3. Fare clic su File -> Gestione utenti
- 4. Selezionare la seconda scheda
- 5. Aggiungere, rimuovere o modificare gli utenti o i gruppi di Windows autorizzati ad accedere a OrthoView con il ruolo di Utente

Nota: nella gestione degli utenti per gruppi, è molto importante utilizzare sempre i gruppi di sicurezza Windows. Non sarà possibile utilizzare gruppi email creati nei domini Windows, poiché sono destinati ad usi diversi.

# <span id="page-42-0"></span>*Crittografia del canale*

#### **Comunicazione con archivi di file remoti**

Durante l'installazione, è possibile selezionare come archivio centrale Condivisione file di rete. Per la comunicazione dei dati, OrthoView consiglia e supporta Server Message Block 3.0 e versioni successive che fornisce crittografia di canali end-to-end con algoritmo di firma basato su AES.

OrthoView non ha restrizioni sull'utilizzo di metodi alternativi di crittografia del canale di comunicazione verso archivi di file remoti.

# **Comunicazione con gli endpoint del servizio remoto**

OrthoView supporta e consiglia di utilizzare Transport Layer Security 1.2 (TLS 1.2) per le comunicazioni di rete.

Non esistono restrizioni sull'uso di certificati autofirmati, ma si consiglia di rispettare i più recenti standard del settore e le raccomandazioni normative.

# <span id="page-43-0"></span>*Crittografia dei dati*

In generale si consiglia come minimo di crittografare tutti i dati dell'applicazione. A tale fine, si possono utilizzare tecnologie di archiviazione che supportano i più recenti standard di crittografia e offrono una prevenzione sufficiente contro l'intrusione fisica o qualsiasi malware. OrthoView non è vincolato a una particolare tecnologia o uno specifico fornitore.

Il capitolo [Dati software](#page-48-1) contiene i dettagli relativi alle cartelle dei dati dell'applicazione. La seguente tabella presenta una classificazione per le informazioni sanitarie protette (PHI):

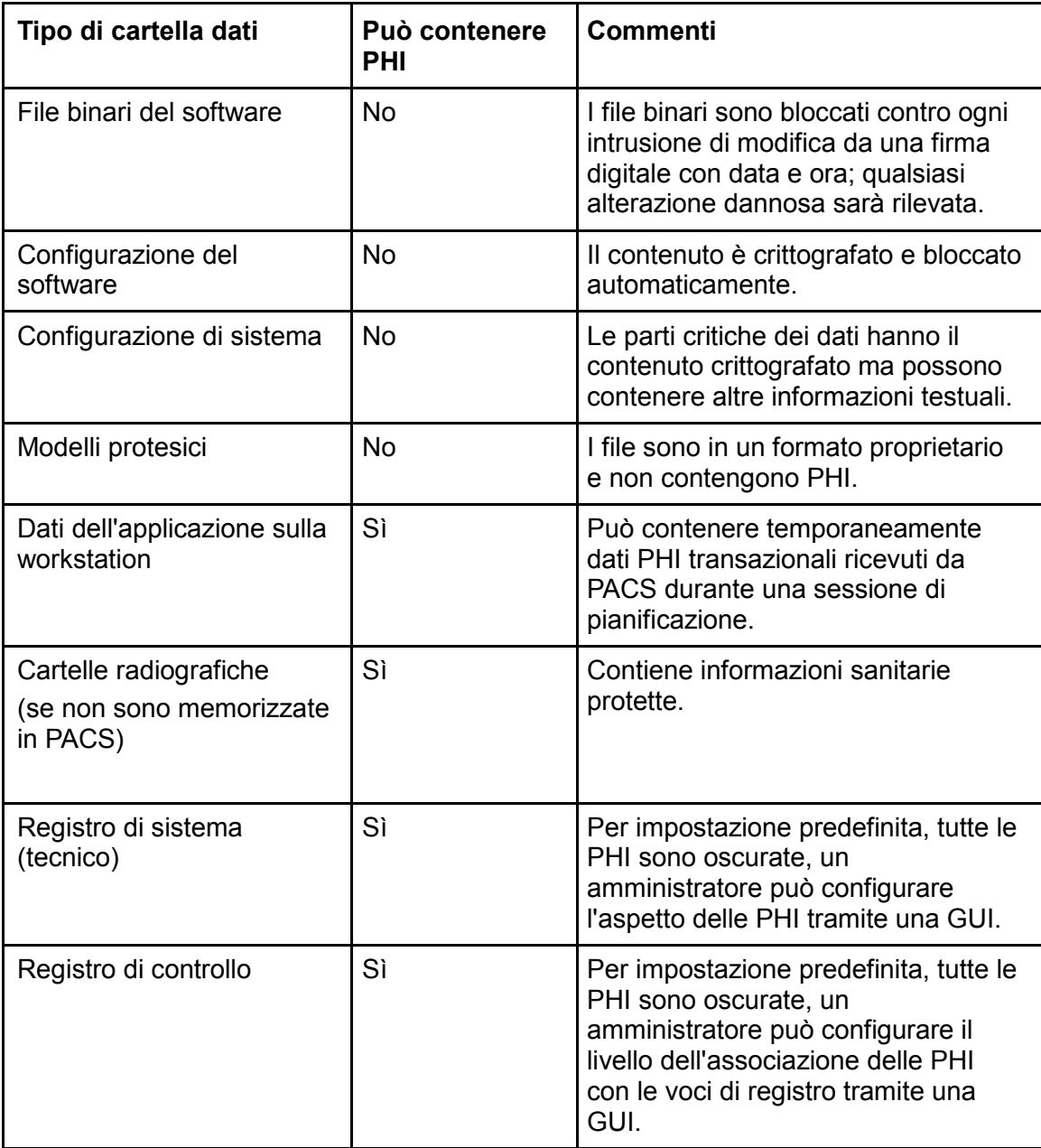

# <span id="page-44-0"></span>*Politica anti-virus*

Si consiglia che tutti i computer su cui è installato o è in esecuzione OrthoView eseguano anche un programma anti-malware. Non vi sono restrizioni sul tipo di programma e OrthoView non offre un'integrazione specifica; la protezione deve essere fornita a livello di file.

La seguente tabella può aiutare a stabilire le impostazioni locali ottimali. Si consiglia agli amministratori di effettuare una scelta discrezionale in conformità con la politica IT locale, con i regolamenti vigenti e con le prestazioni o l'efficacia desiderate. Non consigliamo per alcun motivo di abbassare le impostazioni di sicurezza in caso di dubbi su possibili intrusioni.

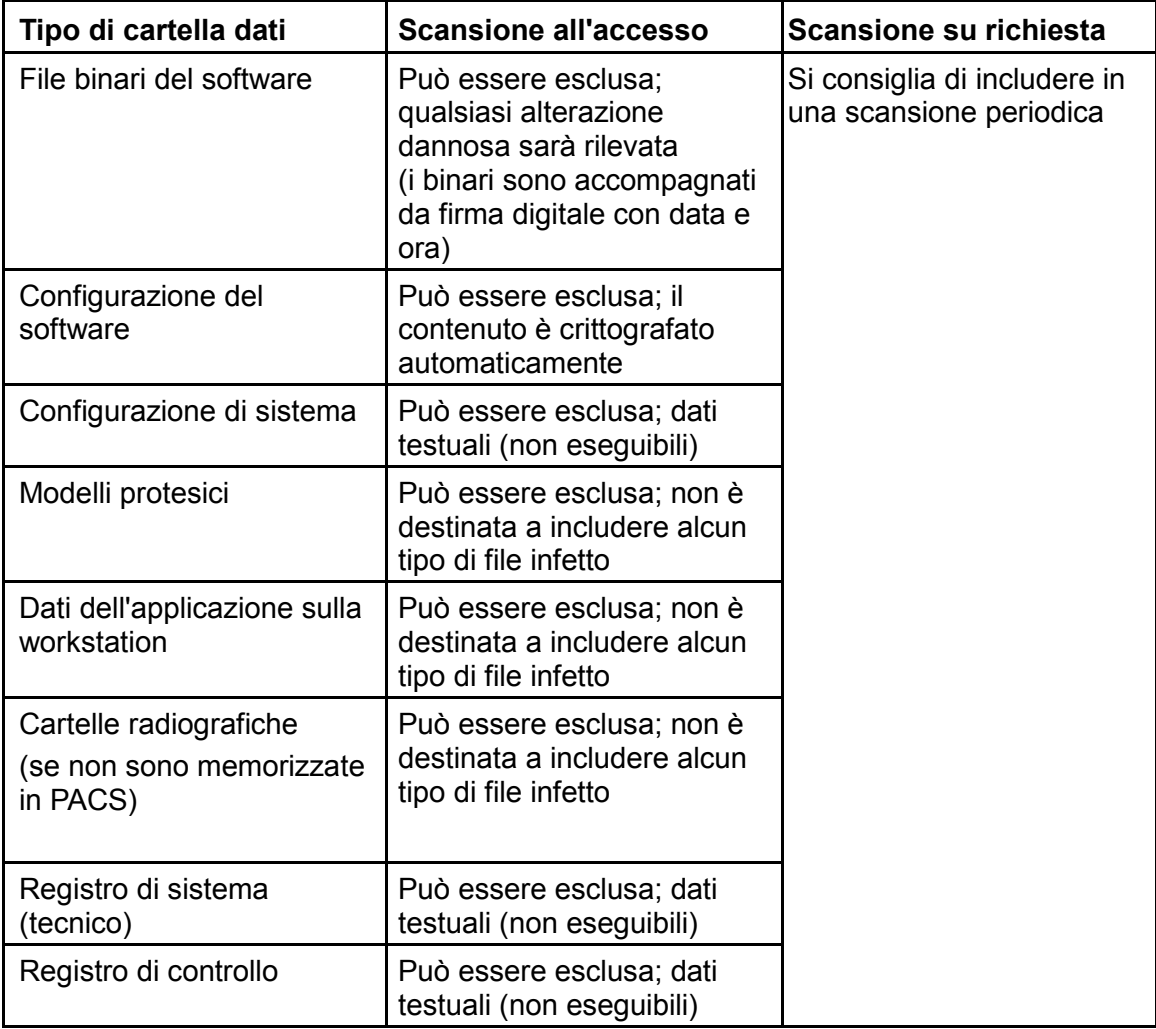

# <span id="page-45-0"></span>*Firewall*

Le seguenti tabelle riassumono il traffico in entrata e in uscita che può avvenire durante l'utilizzo del software. La configurazione del firewall IT locale dovrebbe consentire il traffico menzionato sulle workstation su cui è installato OrthoView.

# **In uscita**

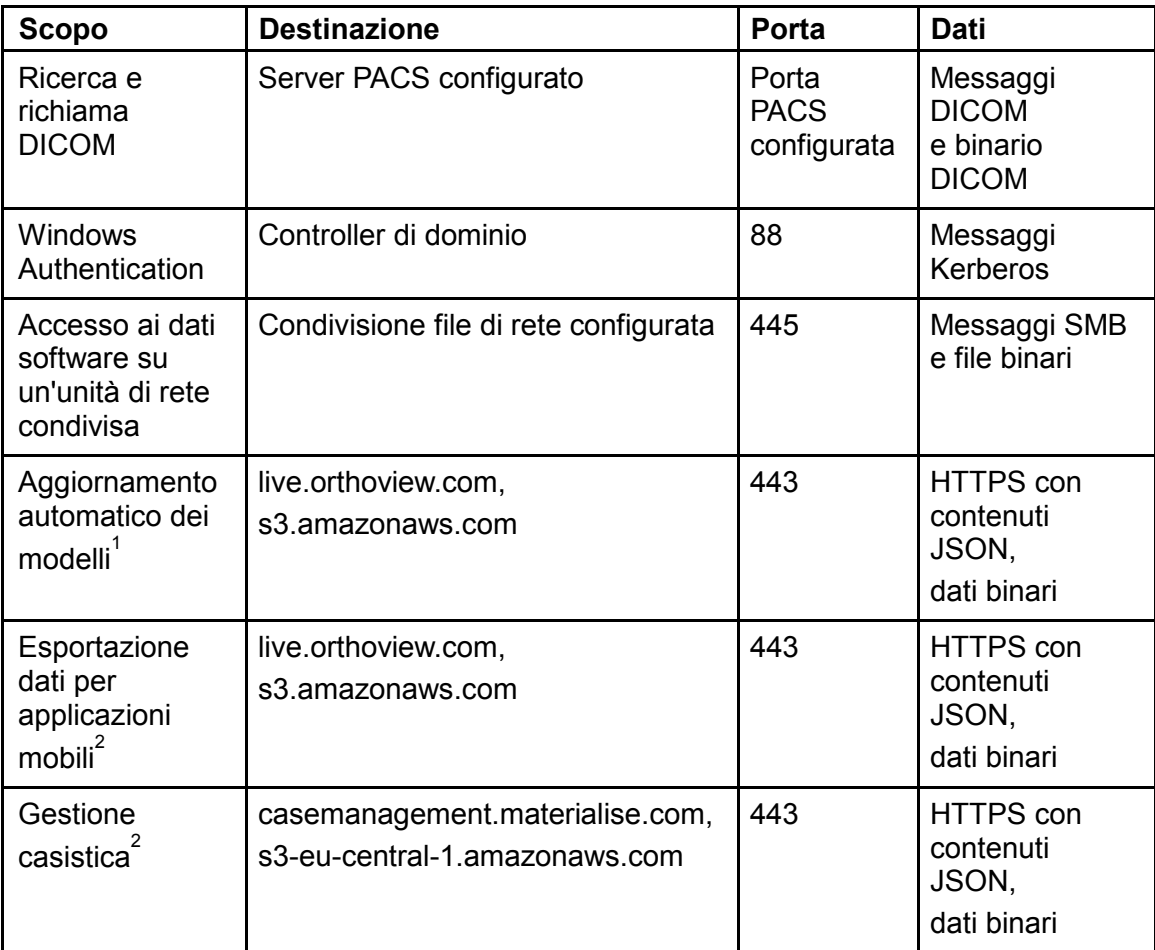

 $<sup>1</sup>$  - L'aggiornamento automatico dei modelli può essere disattivato nella configurazione di</sup> sistema

<sup>2</sup> - La funzione non fa parte dell'installazione standard, disponibile su richiesta

# **In entrata**

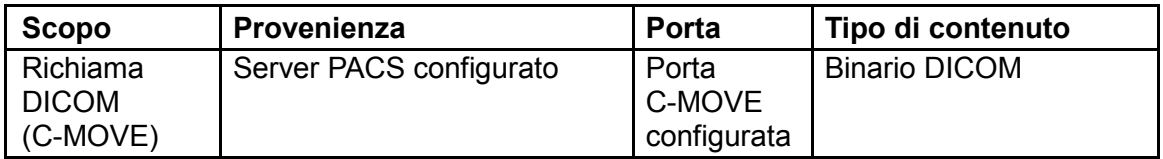

# <span id="page-46-0"></span>*Rilevamento e prevenzione delle intrusioni*

È possibile definire il seguente set di regole per assistere i sistemi di rilevamento e di prevenzione delle intrusioni implementati nell'ambiente di hosting:

- · Il processo del sistema operativo associato al software è destinato ad essere relativamente corto. Il tempo di pianificazione approssimativo può essere di 10-30 minuti per caso, ma può aumentare in base alla complessità del caso e deve rientrare nel normale orario dei dipendenti (turno od orario di lavoro)
- · Il software non deve essere eseguito in assenza di operatori in sede (ad esempio, nessuna attività prevista a mezzanotte in una sala destinata all'uso solo durante il giorno)
- · Su una workstation, OrthoView è sempre associato a una sessione di accesso al sistema operativo attivo e non viene mai visualizzato come processo in background
- · OrthoView non comunica con altre entità remote, tranne quelle elencate nel capitolo Firewall
- · Il software non apre alcuna porta su una workstation diversa da quelle elencate nel capitolo Firewall

Oltre al set di regole sopra descritto, che può essere utilizzato per istruire il sistema locale di rilevamento e di prevenzione delle intrusioni, OrthoView fornisce i seguenti controlli di sicurezza informatica per garantire l'uso sicuro del dispositivo:

- · I file binari del software sono firmati e contrassegnati da data e ora, qualsiasi alterazione dannosa sarà rilevata e il software non si avvierà
- · La configurazione del software è bloccata e crittografata (nel contenuto), qualsiasi alterazione sarà rilevata e invaliderà l'impostazione cui si riferisce. OrthoView potrebbe decidere di avviarsi se non mette a rischio l'uso in sicurezza o l'uso previsto del dispositivo
- · I piani preoperatori finalizzati sono immutabili, qualsiasi modifica dannosa nel contenuto sarà rilevata e invaliderà il piano.

# <span id="page-46-1"></span>*Prevenzione dell'accesso illegale a una macchina incustodita*

OrthoView è destinato all'uso per una breve sessione di pianificazione preoperatoria, dopodiché il programma si chiuderà. Assicurarsi che l'ambiente di utilizzo preveda uno dei seguenti criteri di gruppo:

- · La workstation deve bloccarsi automaticamente dopo un tempo di inattività configurato o
- · La workstation deve disconnettere automaticamente l'utente dopo un tempo di inattività configurato

Non è consigliabile utilizzare un computer con un nome utente e una password centralizzati già noti, in quanto ciò potrebbe violare le norme IT e/o la politica IT locale. Tuttavia, in alcune situazioni la sicurezza del paziente può prevalere sulle regole generali, ad esempio una macchina in sala operatoria che non deve essere bloccata in caso di emergenza. In tali situazioni si consiglia di eseguire misure di sicurezza informatica locali per far fronte a qualsiasi potenziale accesso illegale a una workstation non presidiata.

# <span id="page-47-0"></span>*Registro di controllo*

OrthoView tiene traccia di ogni accesso al software unitamente agli eventi del ciclo di vita che riguardano ogni tipo di informazioni sanitarie protette. Il registro è un file la cui posizione è definita nel capitolo Dati software.

Azioni registrate:

- LOGIN:
- OPEN\_EXAM:
- OPEN\_IMAGE:
- IMPORT\_IMAGE:
- IMPORT\_EXAM:
- EXPORT\_EXAM:
- EXPORT\_IMAGE
- PRINT\_EXAM:
- RECEIVE DICOM:
- RETRIEVE\_DICOM:
- SEND\_DICOM:
- ARCHIVE\_EXAM:

Il software offre un modo flessibile di definire la granularità del messaggio di registro all'accesso a una PHI. Si consiglia di scegliere il set di PHI più ridotto da visualizzare nella voce del registro di controllo, che offre comunque un'adeguata tracciabilità relativamente all'azione. Valori che l'amministratore può selezionare nella GUI:

- ID paziente
- Nome paziente
- Numero di accesso
- ID esame
- Nome file (sul disco)

# <span id="page-48-0"></span>**Manutenzione**

# <span id="page-48-1"></span>*Dati software*

# **Sistema locale**

La tabella seguente riepiloga le cartelle della stazione di lavoro che contengono i dati controllati da OrthoView, se durante l'installazione è stato selezionato il tipo di archiviazione "Sistema locale".

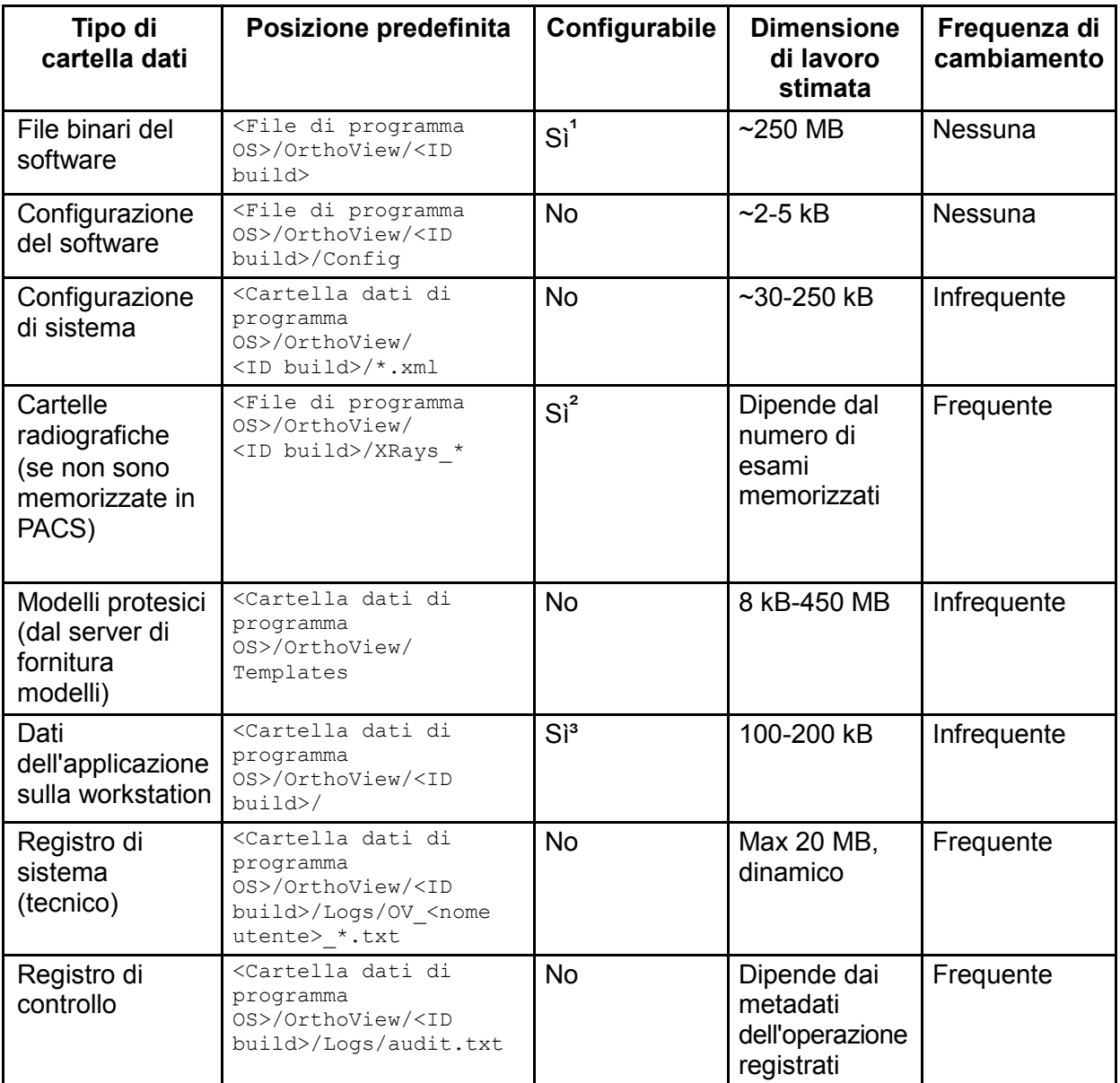

<sup>1</sup>Configurabile solo durante l'installazione

²Configurabile in una GUI per amministratori se durante l'installazione è stato selezionato il tipo di archiviazione "Sistema locale" <sup>3</sup>Configurabile solo da un file speciale

# **Dati workstation - Archiviazione dati con condivisione file di rete**

Durante l'installazione, l'amministratore può scegliere il tipo di archiviazione desiderato. Se è stata selezionata la "Cartella condivisa di rete", è stato configurato un percorso di rete corrispondente. In questo modo le installazioni di workstation su più sistemi possono essere collegate e unificate in un'unica cartella centrale di configurazione e dati.

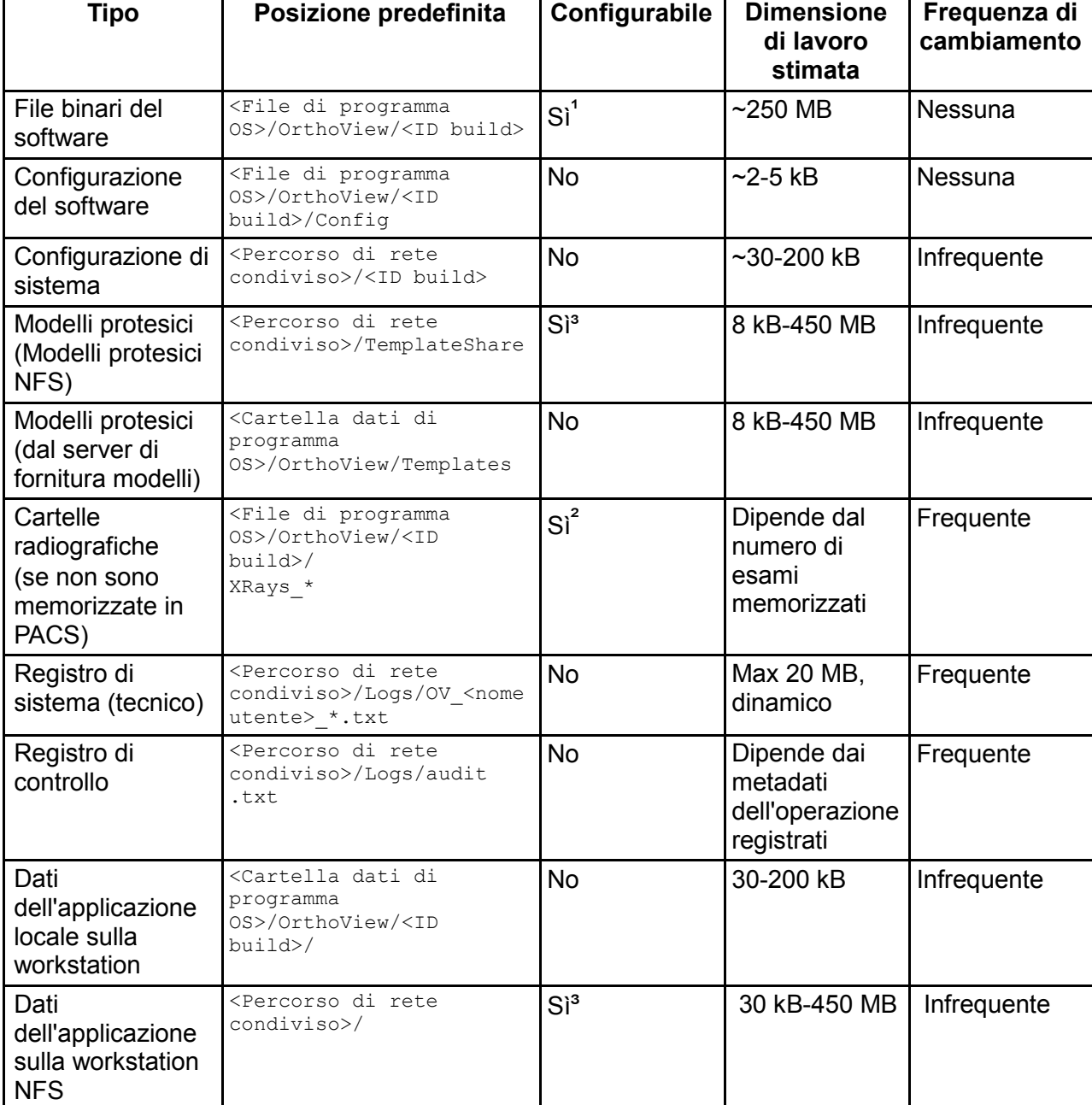

La seguente tabella indica le posizioni delle cartelle di dati:

<sup>1</sup>Configurabile solo durante l'installazione

²Configurabile in una GUI per amministratori se durante l'installazione è stato selezionato il tipo di archiviazione "Cartella di rete condivisa" ³Configurabile solo da un file speciale

# **Dati PACS**

Il metodo consigliato di archiviare i dati dei pazienti e i piani preoperatori è PACS. Fare riferimento alla documentazione del fornitore PACS per stabilire la politica di archiviazione necessaria.

# <span id="page-50-0"></span>*Backup*

Il capitolo [Dati software](#page-48-1) descrive la cartella dell'applicazione in cui sono conservati i backup.

# **Eseguire il backup dei file binari del software (per unità locale e NFS)**

Per eseguire il backup dei file binari del software, si consiglia di creare un'immagine del computer dopo l'installazione. Ciò è necessario perché la procedura di installazione del software crea voci di registro oltre alle cartelle di dati.

Il programma di installazione deve essere anche conservato per supportare una procedura di ripristino alternativa tramite un'installazione pulita.

# **Backup delle cartelle dell'applicazione (tutto tranne i file binari del software, solo per NFS)**

È necessario eseguire il backup del file system per le cartelle elencate nel capitolo Dati software (tranne i file binari del software). La tabella nel capitolo riepiloga la dimensione media e la frequenza di cambiamento prevista.

Il backup di dati poco frequenti è una decisione che spetta ai decisori della strategia e della configurazione locali.

Si consiglia di eseguire il backup delle cartelle di dati che cambiano frequentemente su base giornaliera, ma la frequenza dipende dalla politica locale.

# <span id="page-50-1"></span>*Ripristino*

# **Ripristino da un'immagine del computer**

Se è disponibile l'ultima immagine del computer, la procedura di ripristino è la seguente:

- 1. Ripristinare il computer dall'ultima immagine di backup del sistema
- 2. Ripristinare le cartelle dei dati dell'applicazione elencate nel capitolo Dati software dall'archivio di backup

# **Ripristino con installazione**

Se non è disponibile un'immagine completa del computer e i file binari del software sono danneggiati, è possibile eseguire questa procedura:

- 1. Disinstallare il software tramite la procedura fornita dal sistema operativo standard
- 2. Installare il software in base alle istruzioni del capitolo Installazione
- 3. Ripristinare le cartelle dei dati descritte nel capitolo Dati software dall'archivio di backup

Se i file binari del software non sono stati danneggiati, al contrario dei dati dell'applicazione, la procedura di ripristino è la seguente:

1. Ripristinare le cartelle dei dati descritte nel capitolo Dati software dall'archivio di backup

# <span id="page-51-0"></span>*Piano di emergenza*

Questo capitolo fornisce indicazioni su come ripristinare il software dopo un disastro imprevisto o altri danni (es. una minaccia alla sicurezza informatica) che possono causare gravi interruzioni e che devono essere risolti immediatamente al fine di ripristinare almeno la minima funzionalità del software ed evitare ulteriori rischi.

# **Ripristino di OrthoView con tutta la funzionalità completa e tutti i dati precedenti**

Per un ripristino immediato del precedente stato operativo completamente funzionante, attenersi alla seguente procedura:

- 1. Riparare o sostituire i componenti hardware a un livello che sia conforme almeno alla configurazione hardware minima descritta nel capitolo Requisiti minimi del sistema
- 2. Ripristinare il software come descritto nella sezione Ripristino

# **Ripristino della funzionalità minima**

La funzionalità minima di OrthoView comprende la funzionalità che soddisfa l'uso previsto del software. La principale differenza sta nel fatto che non supporta la connettività a qualsiasi entità esterna, è destinata a funzionare anche su hardware isolato e può essere un modo resiliente per mantenere la funzionalità subito dopo un grave disastro che si conclude con gravi danni alle reti IT. La natura del dispositivo medico (software) richiede sempre un livello hardware minimo. I passaggi sono i seguenti:

- 1. Riparare o sostituire i componenti hardware a un livello che sia conforme almeno alla configurazione hardware minima descritta nel capitolo Requisiti minimi del sistema
- 2. Installare il software come descritto nel capitolo Installazione e selezionare "Sistema locale" come posizione di archiviazione

# Immagine per la pianificazione

- 1. Individuare ed esportare le immagini dello studio correlato dal sistema PACS. Questo è un passaggio specifico per PACS; fare riferimento alla documentazione del fornitore
- 2. Trasferire o copiare l'immagine sul sistema su cui è installato OrthoView
- 3. Eseguire OrthoView, utilizzare la funzionalità di importazione per aprire l'immagine dalla cartella locale e creare la pianificazione prevista

#### Aprire un piano creato in precedenza

- 1. Se il piano era già stato memorizzato:
	- a. In PACS: individuare lo studio e le relative serie ed esportare il piano precedentemente salvato. Questo è un passaggio specifico per PACS; fare riferimento alla documentazione del fornitore.
	- b. In una cartella: ripristinare il piano desiderato dall'origine di backup. La posizione della cartella è descritta nel capitolo Dati software.
- 2. Trasferire o copiare il piano sul sistema su cui è installato OrthoView
- 3. Eseguire OrthoView, utilizzare la funzionalità di importazione per aprire il piano dalla cartella locale; il software lo riconoscerà e lo visualizzerà automaticamente

# <span id="page-52-0"></span>*Politica sulle patch*

# **Sistema operativo Microsoft**

Seguono la politica e le best practice per le patch ed i service pack del sistema operativo Microsoft su un sistema su cui è installato OrthoView:

Non sono noti problemi con patch o service pack Microsoft e si consiglia di continuare la politica di aggiornamento predefinita dell'IT locale.

# **Java (precedente a OrthoView 6.6.x)**

OrthoView è un'applicazione basata su Java e ogni versione viene collaudata e convalidata per il funzionamento fino alla versione attualmente disponibile di Java. Non è consigliabile aggiornare Java oltre la versione testata massima per la versione installata di OrthoView. L'applicazione OrthoView visualizzerà un avviso all'avvio se rileva una versione di Java più recente di quanto non sia a conoscenza.

# **Java (OrthoView 6.6.x)**

OrthoView contiene un'opzione per l'uso di una versione integrata di Java completamente separata da qualsiasi altra versione di Java installata sul sistema. Qualsiasi aggiornamento a Java non influirà sulla versione Java integrata in OrthoView.

# <span id="page-53-0"></span>Norme regolamentari e dichiarazione di conformità

# <span id="page-53-1"></span>*Norme regolamentari*

OrthoView™ è stato concepito per soddisfare gli standard di prodotto indicati di seguito. Questi standard rappresentano i requisiti cui deve attenersi il produttore in fase di progettazione, sviluppo e convalida del software medico. Questi requisiti sono incorporati nel Sistema di gestione della qualità di Meridian Technique, accreditato secondo ISO9001 e ISO13485. OrthoView™ non può essere certificato alla luce di questi standard di prodotto, ma si conferma che OrthoView sia stato prodotto in conformità con il Sistema di gestione della qualità ISO9001 e ISO13485 di Meridian Technique (vedere Dichiarazione di conformità), dimostrando in tal modo la sua conformità a questi standard di prodotto:

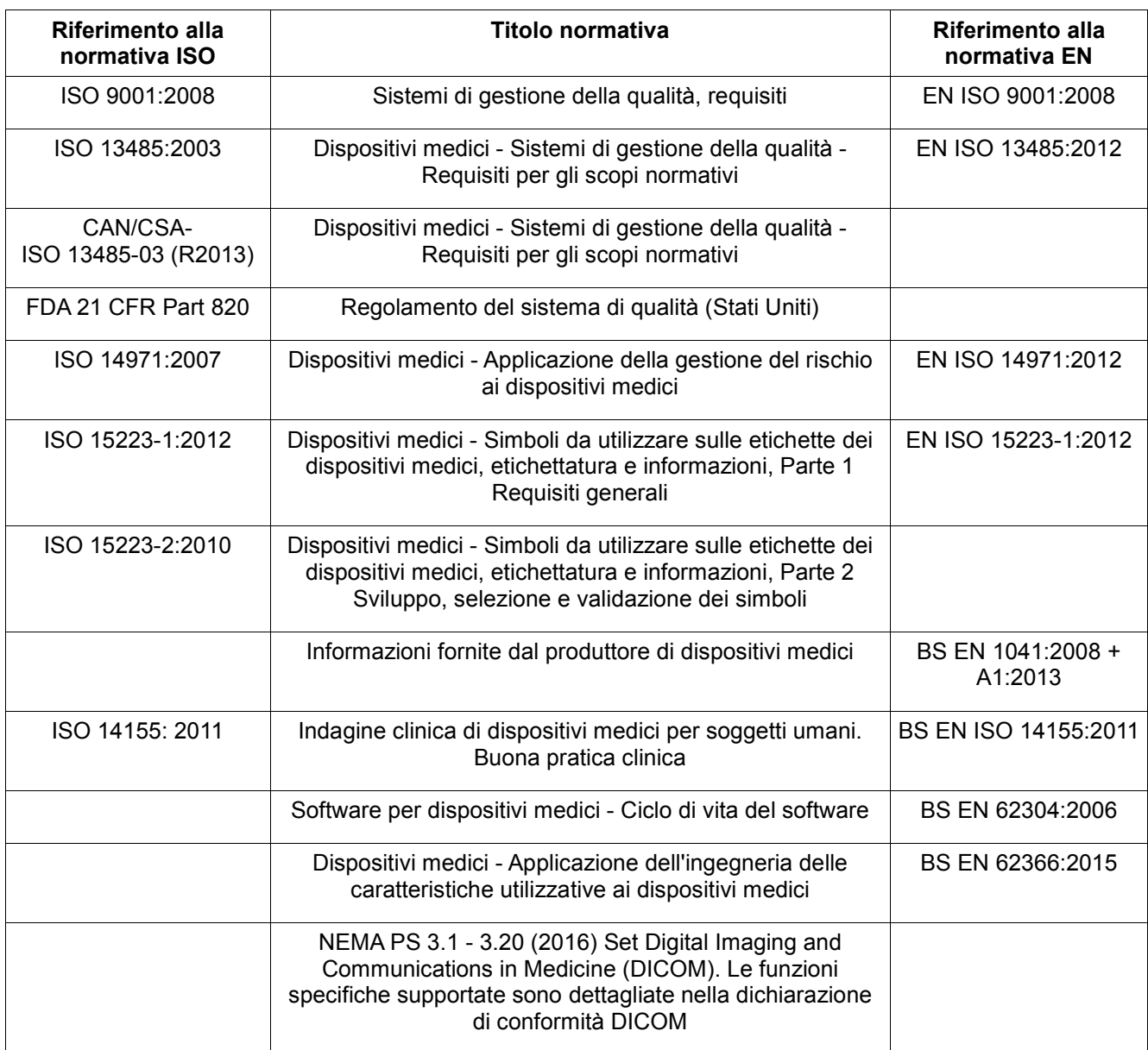

#### **STATI UNITI D'AMERICA - Dichiarazione di prescrizione (21 CFR 801.109/b/1)**

**Attenzione**: La legge federale USA limita la vendita di questo dispositivo da parte o su prescrizione di un medico.

# <span id="page-54-0"></span>*Distributori e manutenzione*

### **Distributori autorizzati, richieste di assistenza e manutenzione**

Nel primo caso, rivolgersi al proprio rappresentante dell'assistenza clienti. In caso di difficoltà, contattare il servizio di assistenza clienti di Meridian Technique:

# **Produttore**

Meridian Technique Ltd 5 Benham Road Southampton Science Park Southampton **Hampshire** SO16 7QJ Gran Bretagna Telefono +44 (0)2380 762 500

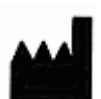

Email: [orthoview.support@materialise.co.uk](mailto:orthoview.support@materialise.co.uk)

# <span id="page-54-1"></span>*Sponsor australiano*

AA-Med Pty Ltd Level 8 1 Chandos Street St Leonards NSW 2065 Australia Telefono: 1300 887 807

# <span id="page-54-2"></span>*Accessori*

# **Accessori consigliati per l'uso con l'attrezzatura**

Non vi sono accessori consigliati per l'uso con OrthoView™

# <span id="page-55-0"></span>*Installazione*

#### **Installazione e messa in servizio**

L'installazione e la messa in servizio di OrthoView™ sono eseguite dai nostri tecnici installatori e fa parte dell'implementazione. Pertanto, il cliente non deve occuparsi di alcuna fase di installazione del prodotto.

# <span id="page-55-1"></span>*Spiegazione dei simboli*

# **Simboli usati**

I simboli che appaiono su OrthoView™ sono riportati di seguito insieme al loro significato:

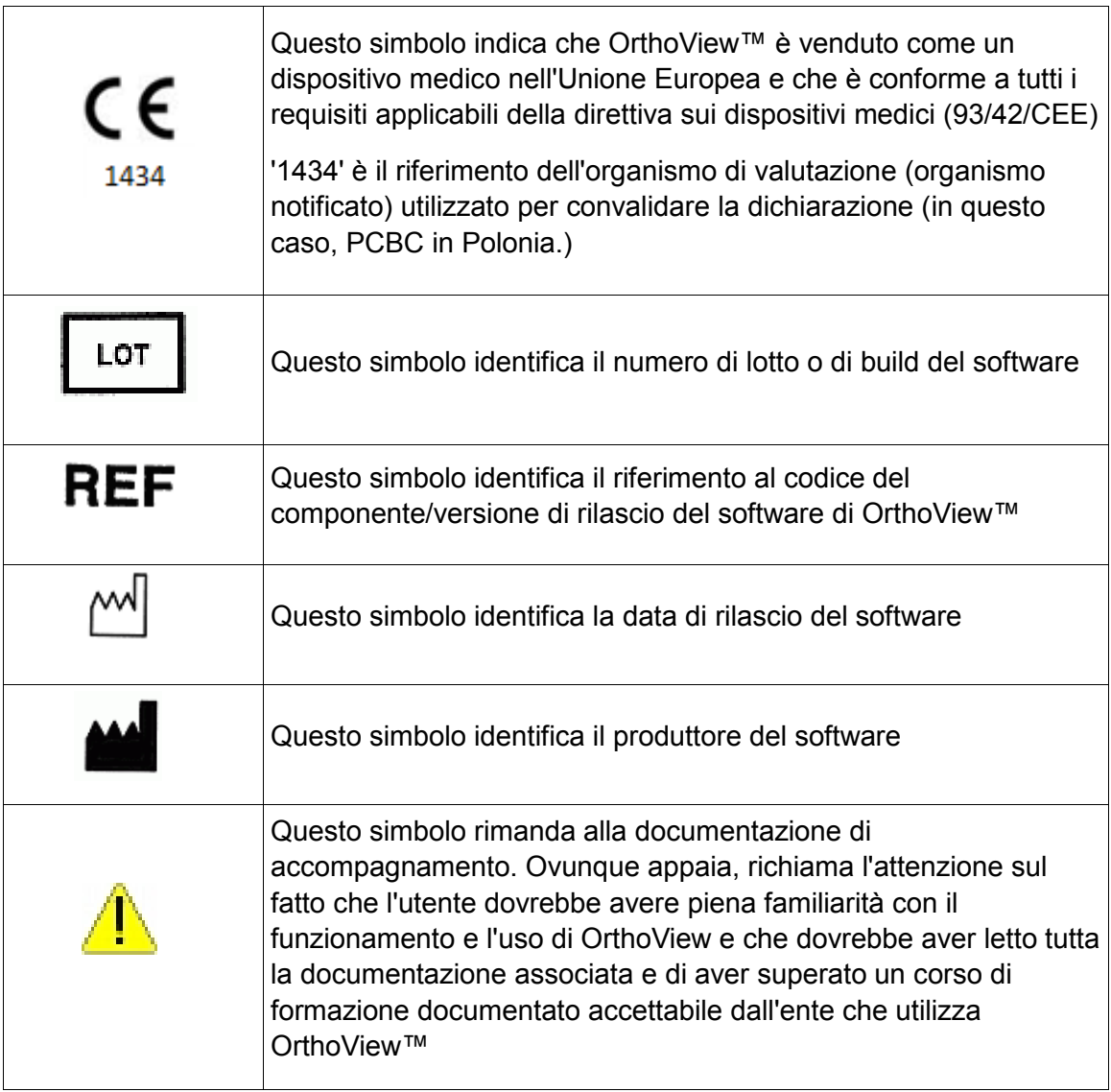

# <span id="page-56-0"></span>*Ispezione e manutenzione*

#### **Ispezione e manutenzione preventiva**

OrthoView™ è solo un programma software - non contiene quindi parti che richiedano ispezione, assistenza o manutenzione.

Il software non richiede alcuna calibrazione.

# <span id="page-56-1"></span>*Unità di misura*

OrthoView™ visualizza o valori in unità SI, legalmente accettate all'interno dell'Unione Europea. Ove applicabile, l'utente può selezionare unità alternative non standard laddove la convenzione medica, ad esempio, utilizzi tali unità.

# <span id="page-56-2"></span>*Spiegazioni di funzioni e controlli*

#### **Spiegazione della funzione di ciascun controllo e schermo**

Ogni controllo e schermo è associato alla guida contestuale. Posizionare il puntatore sul controllo per visualizzare una finestra a comparsa esplicativa. Consultare anche il sistema SmartHelp per una spiegazione di OrthoView™ e della sequenza delle operazioni.

# <span id="page-56-3"></span>*Richiesta della versione cartacea del manuale dell'utente (istruzioni per l'uso)*

Per ricevere una copia cartacea del manuale dell'utente, compilare [questo](https://live.orthoview.com/redirect/id/userguide-ordering?appName=OrthoView)  [modulo.](https://live.orthoview.com/redirect/id/userguide-ordering?appName=OrthoView) Si dovrà fornire il numero OR e di versione di OrthoView. In alternativa, avviare OrthoView e selezionare <**Richiedi versione cartacea**> nel menu Guida per inserire automaticamente il numero OR e la versione sul modulo.

# <span id="page-57-0"></span>*Istruzioni speciali*

#### **Istruzioni operative speciali**

Per prevenire l'abuso o l'uso improprio da parte di terzi, proteggere i codici di accesso dell'utente e non divulgarli ad altri. Disconnettersi sempre dal sistema o bloccare con altri mezzi l'utilizzo della workstation quando viene lasciata incustodita.

I tecnici, in particolare gli amministratori, non devono tentare di alterare il codice o le impostazioni inserite dagli utenti clinici. Non devono utilizzare il software al livello di Operatore quando hanno eseguito l'accesso come Amministratore, per evitare di sovrascrivere eventuali dati o impostazioni di un utente clinico.

Gli operatori devono limitarsi a un uso ragionevole del sistema per l'inserimento dei dati, ad esempio senza premere continuamente i tasti o inserire intenzionalmente dati errati, non armeggiare con i dispositivi di alimentazione IT, ecc.

Il personale che utilizza e installa OrthoView non deve avere un deficit sensoriale/fisico tale da impedire l'uso efficace delle apparecchiature IT e l'intervento nel caso scatti un allarme o si visualizzi un avviso.

Gli operatori devono verificare che i dettagli utente visualizzati corrispondano all'utente per cui è richiesto il piano. I piani memorizzati devono essere controllati (memorizzati, sottoposti a backup) dall'operatore o dal tecnico. Questo è particolarmente importante quando i piani vengono salvati su disco e non direttamente su un sistema PACS.

# <span id="page-57-1"></span>*Avvertenze*

Tutti i diagrammi o le immagini utilizzati nella Guida e nei documenti di accompagnamento associati al prodotto e nei materiali promozionali sono forniti unicamente a scopo illustrativo e qualsiasi valore, visualizzazione o indicazione potrebbe non riflettere quelli ottenuti durante l'uso effettivo.

Qualsiasi parametro impostabile dall'utente nel software o sul PC deve essere controllato e ritenuto accettabile dall'operatore prima dell'uso.

Il dispositivo non deve essere utilizzato per la mammografia.

<span id="page-58-0"></span>Dichiarazione di conformità CE alla direttiva sui dispositivi medici 93/42/CEE

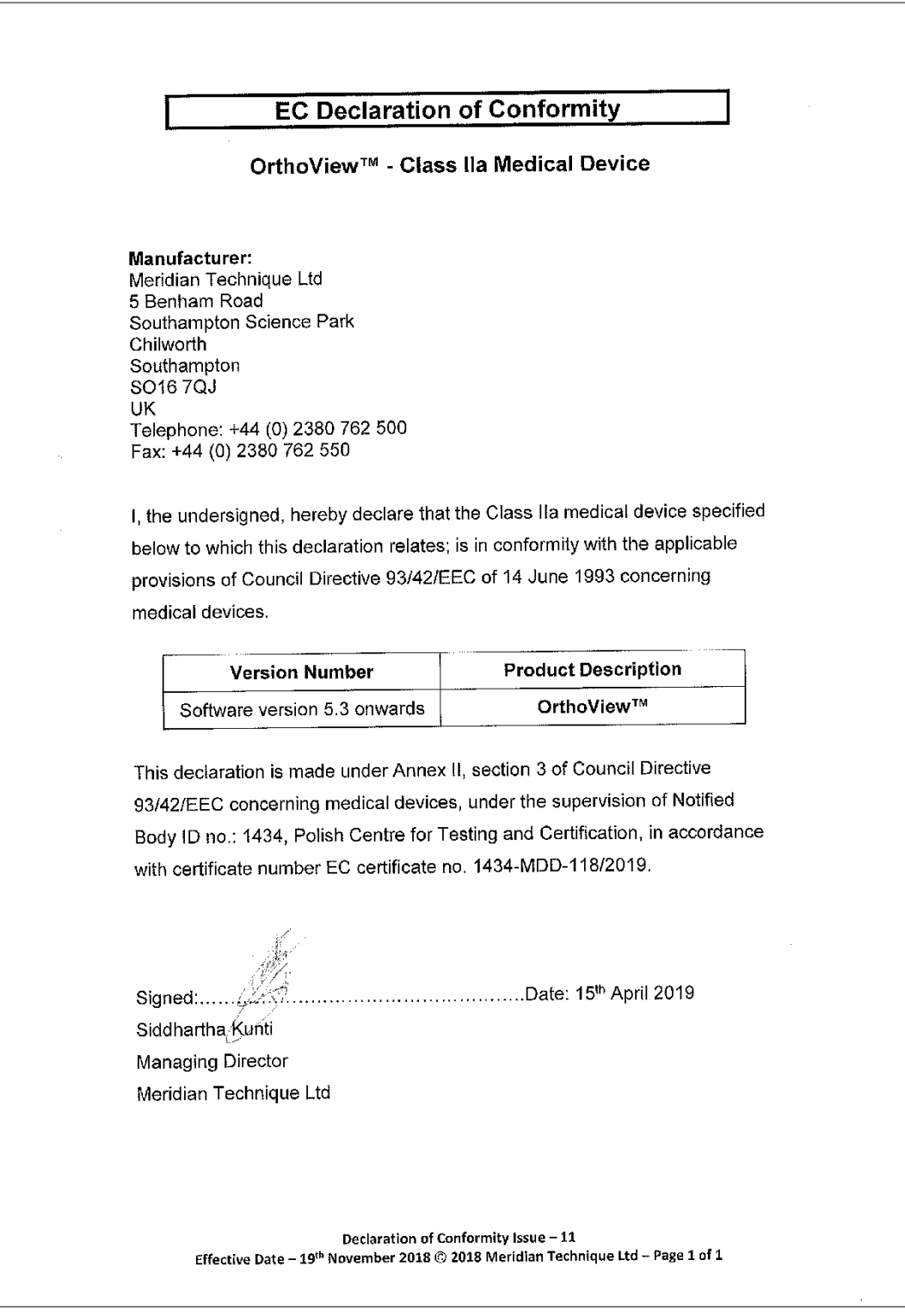

# **Indice analitico**

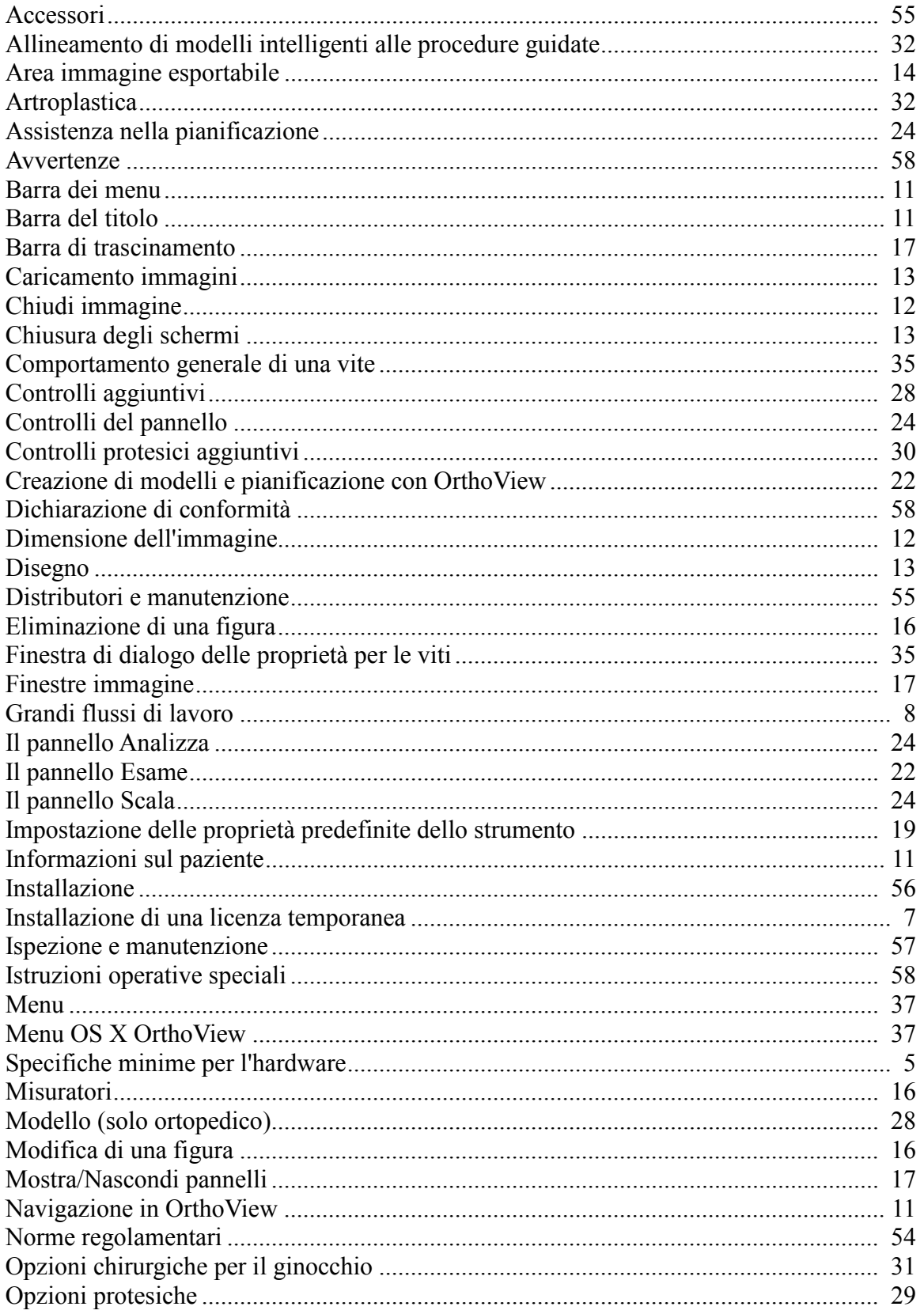

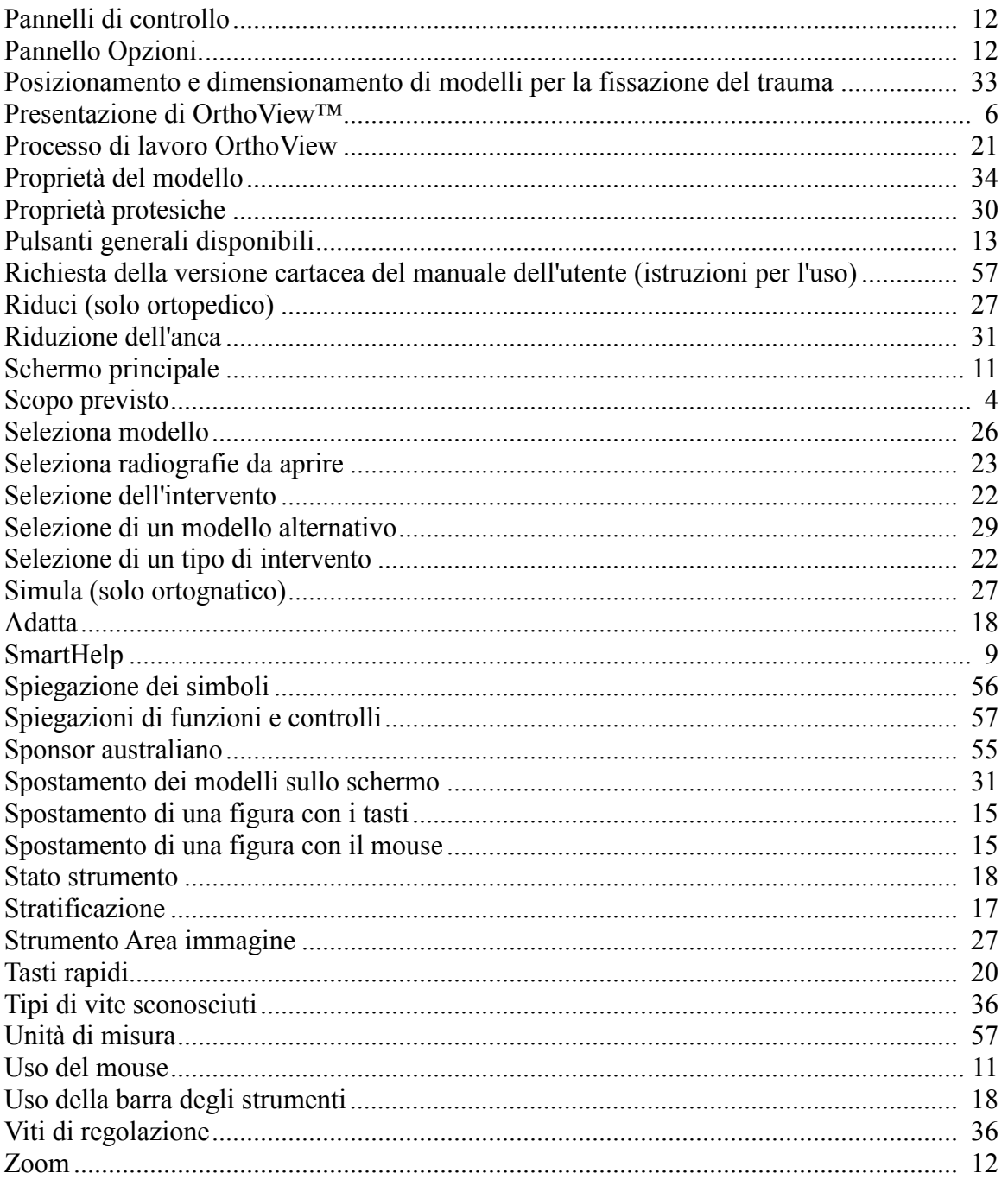